# 第6章 ゼネラル

# 目次

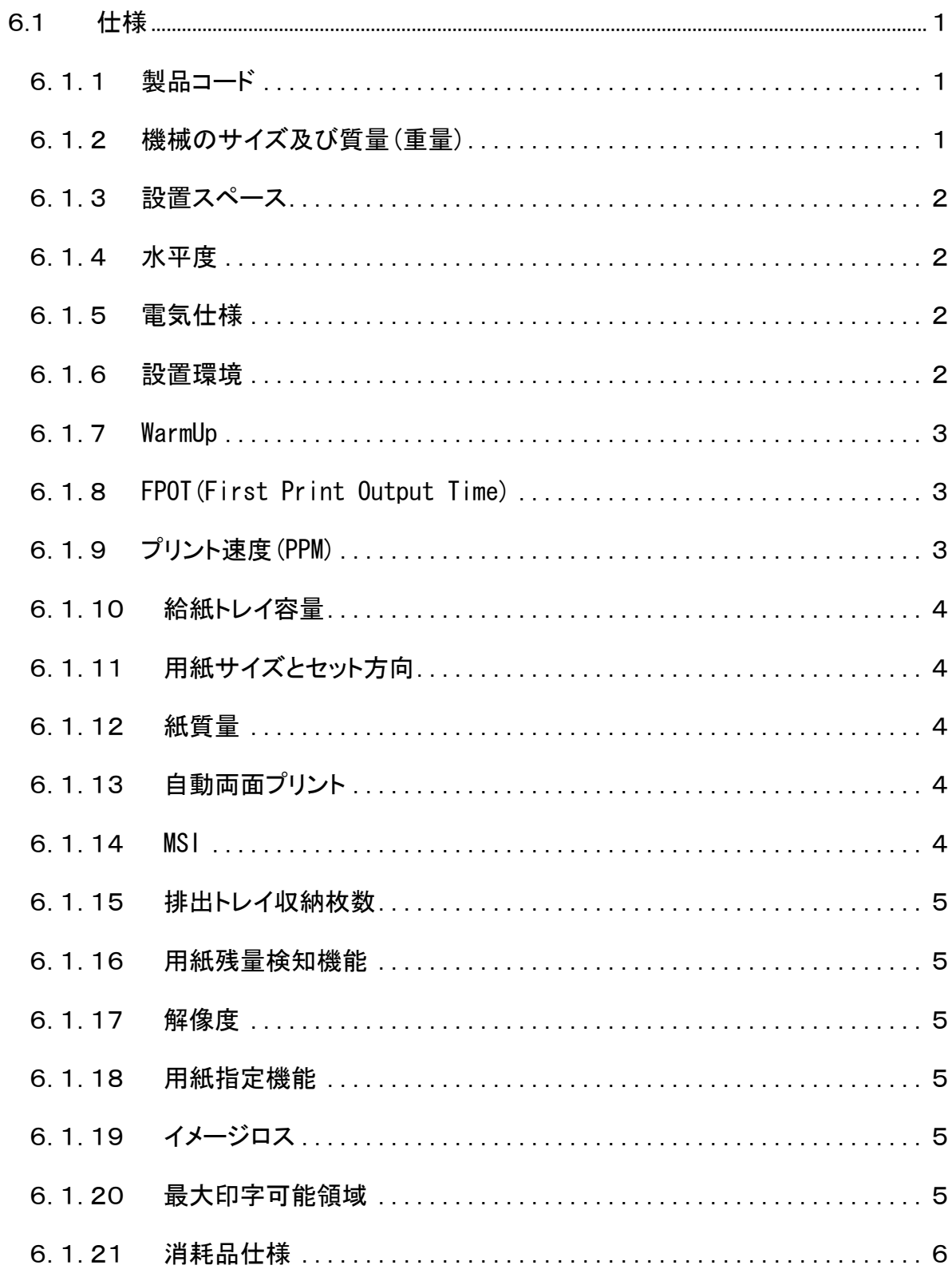

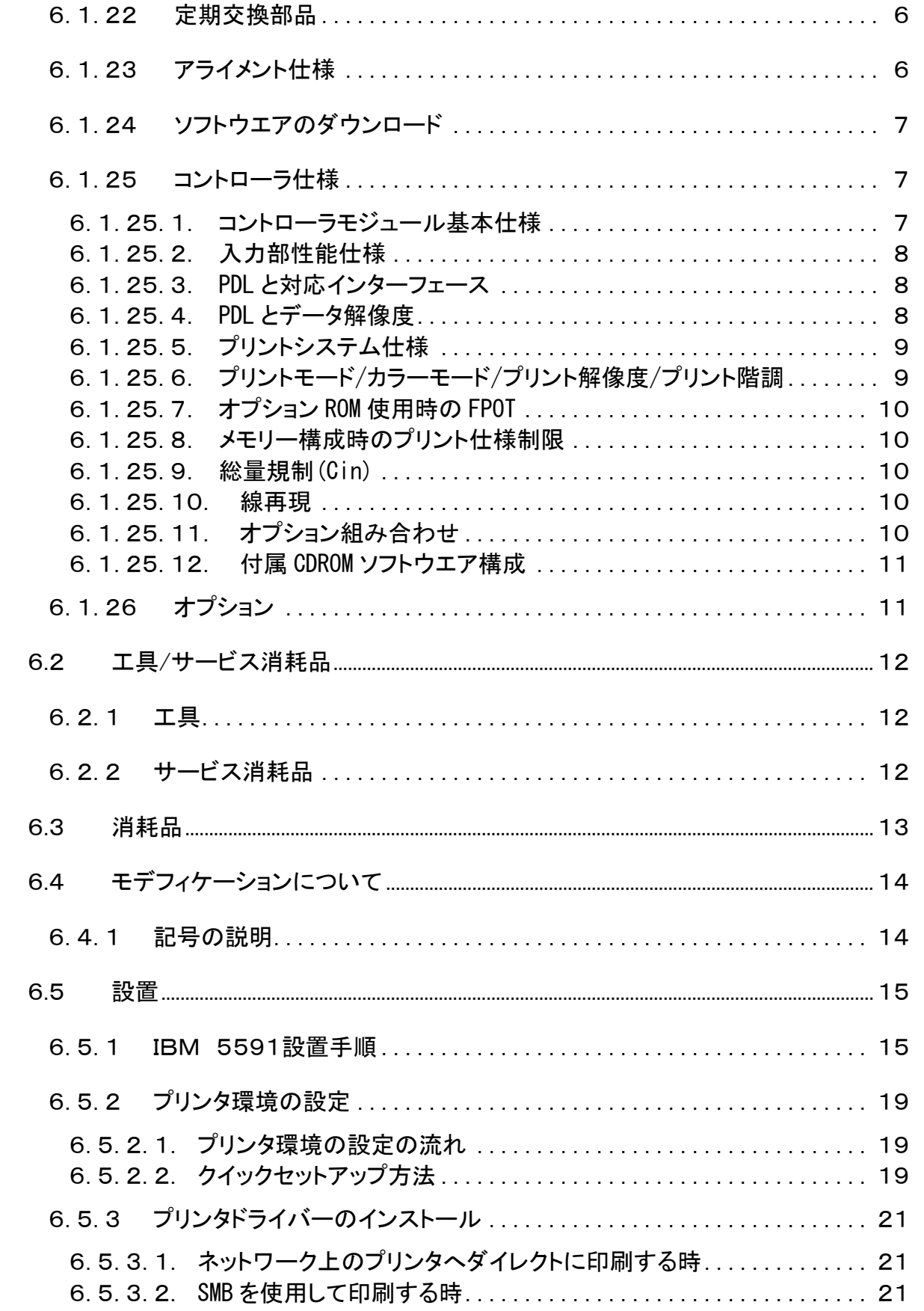

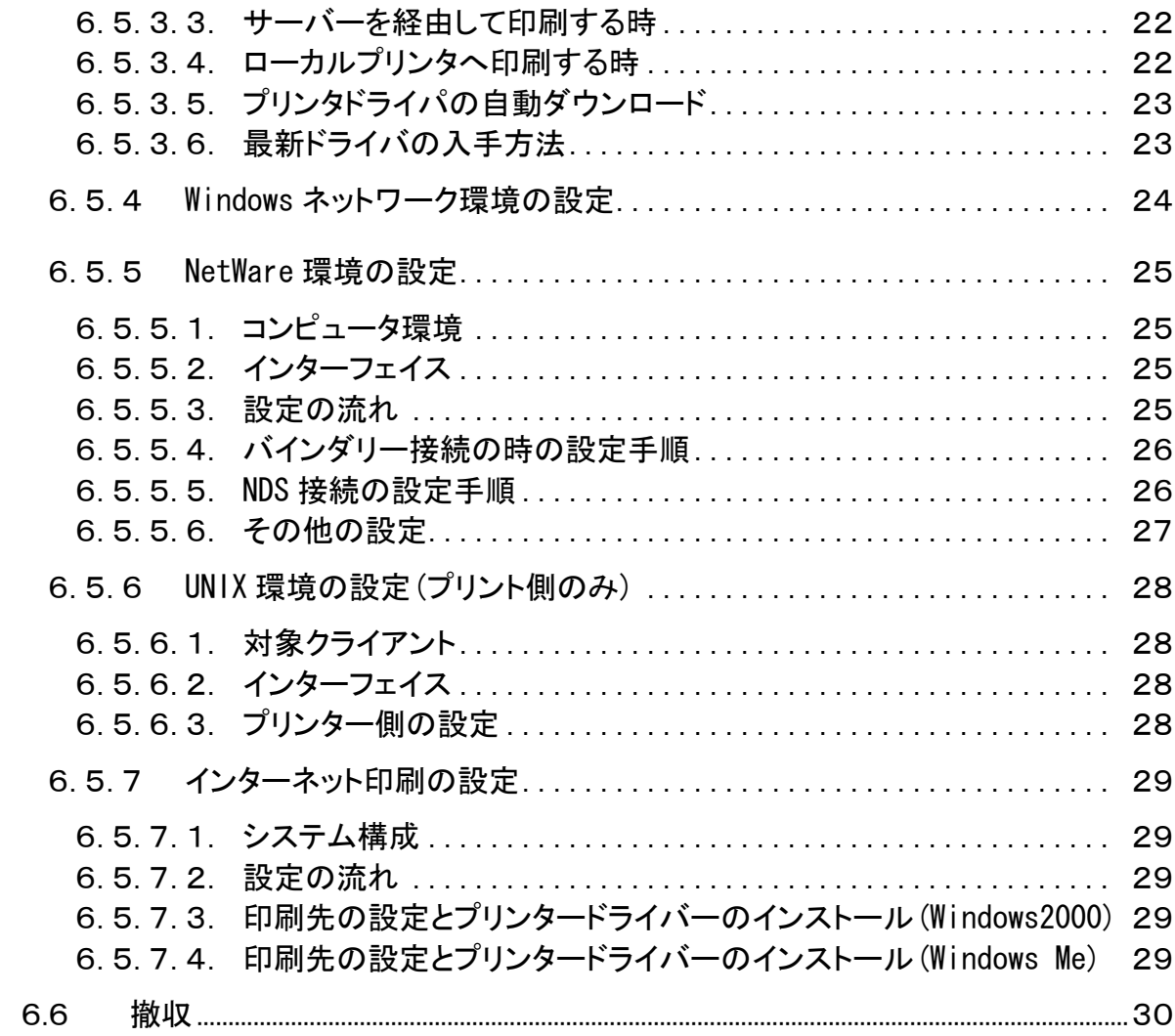

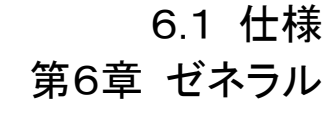

j0mr6101

### 6.1 仕様

### 6.1.1 製品コード

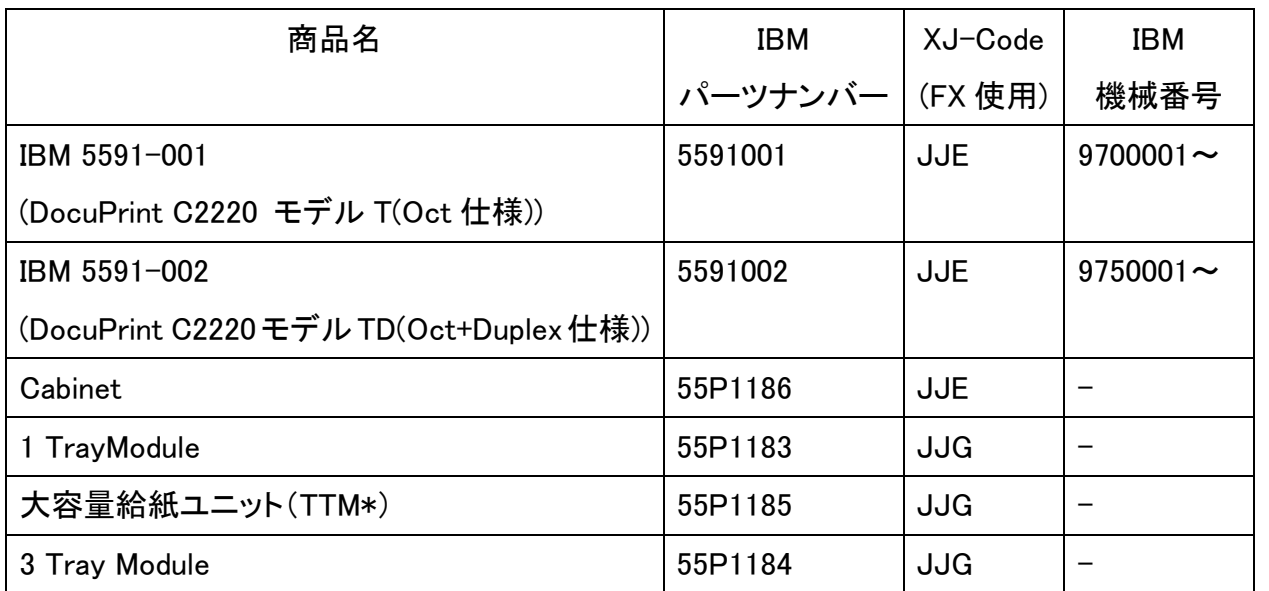

注記

Duplex 仕様機には、256MB メモリーが標準装備。

\* TTM :Tandem Tray Module

商品コードの組み合わせ発注により工場にて組み込み出荷される形態である。

組み合わせ時における機械のサイズ  $\cdot$  IBM 5591 + Cabinet  $(632 \times 682 \times 856.6 : W \times D \times H$  mm)

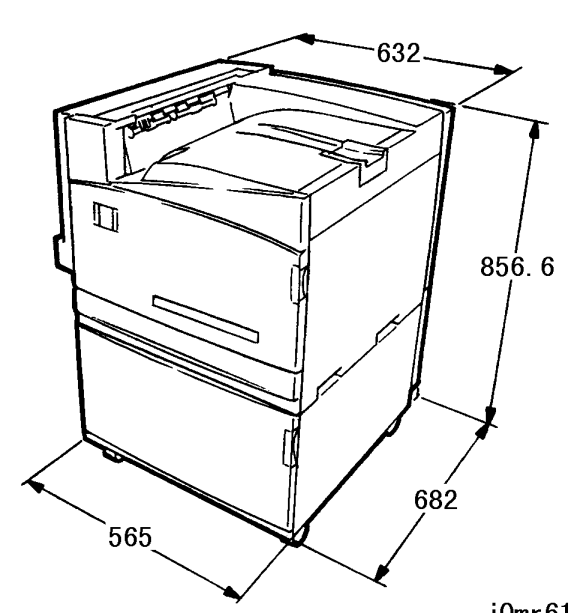

・ IBM 5591 + 1 TrayModule  $(632 \times 682 \times 856.6 : W \times D \times H$  mm)

### 6.1.2 機械のサイズ及び質量(重量)

以下は、製品個々のサイズ及び質量(重量)である。

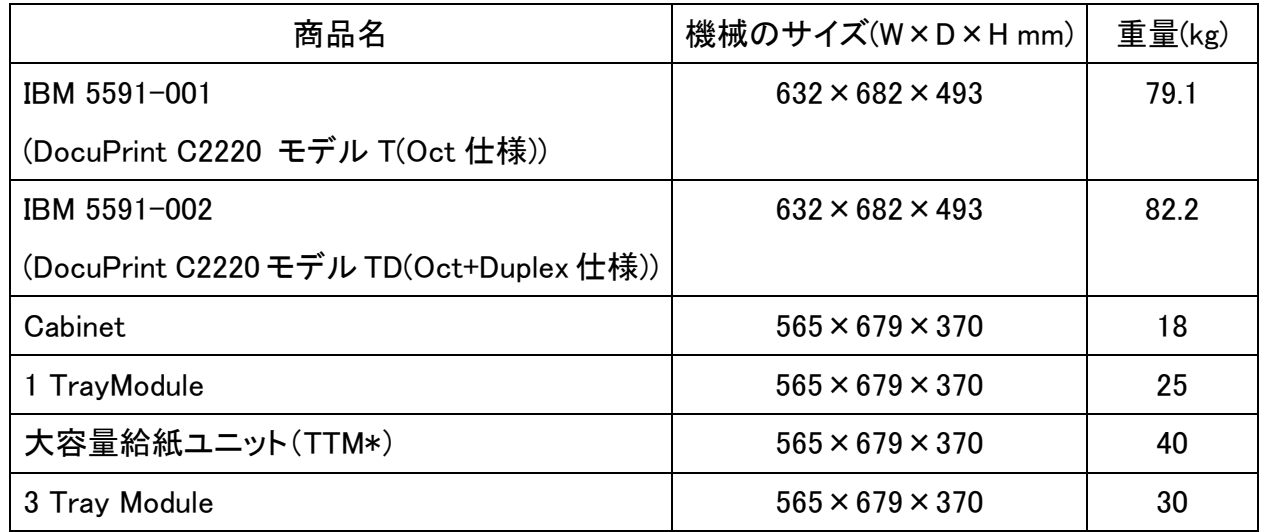

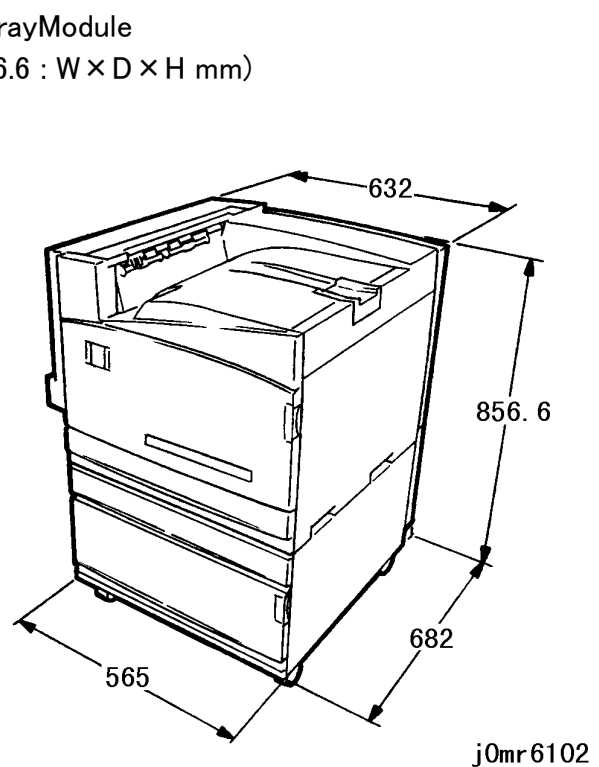

\* TTM :Tandem Tray Module

(図-1)j0mr6101

(図-2)j0mr6102

## 第6章 ゼネラル 6.1 仕様

・ IBM 5591 + TTM $(632 \times 682 \times 856.6 : W \times D \times H$  mm)

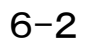

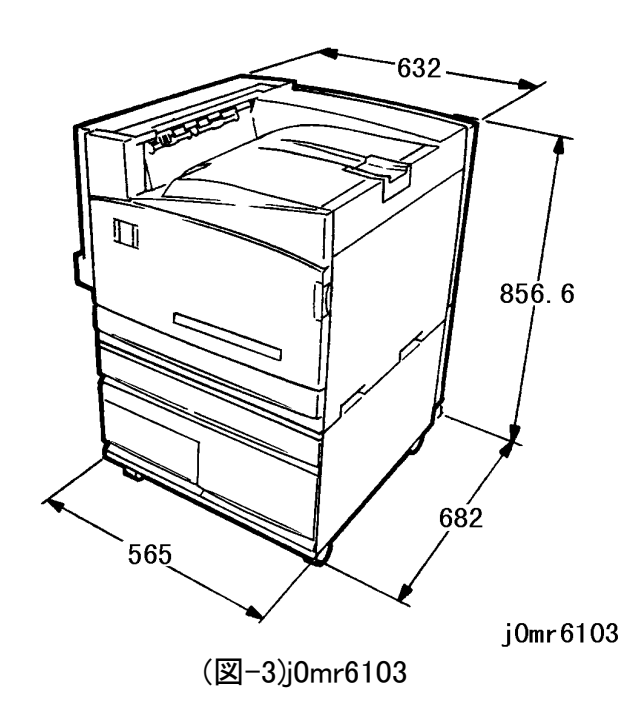

 $\cdot$  IBM 5591 + 3 Tray Module  $(632 \times 682 \times 856.6 : W \times D \times H$  mm)

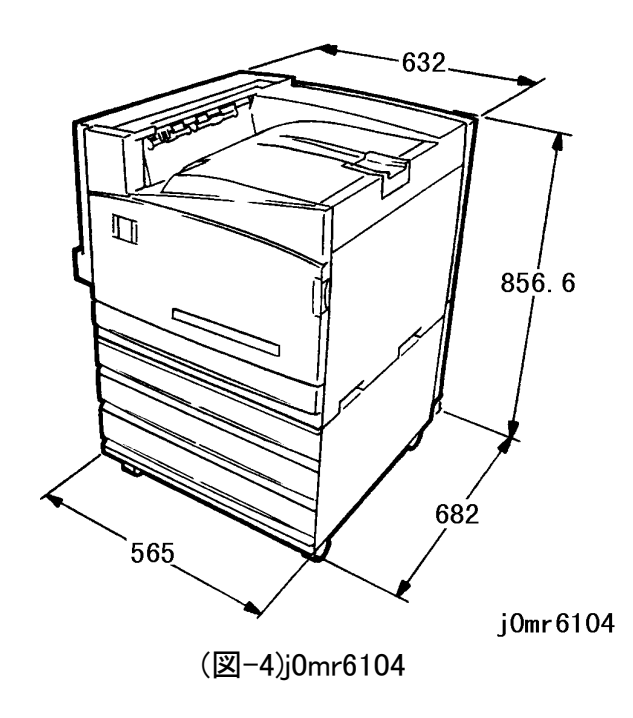

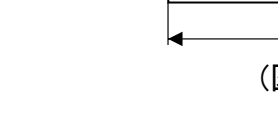

3676

6.1.3 設置スペース

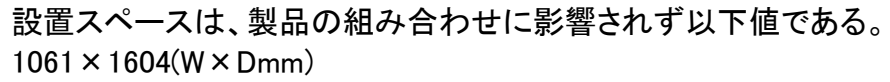

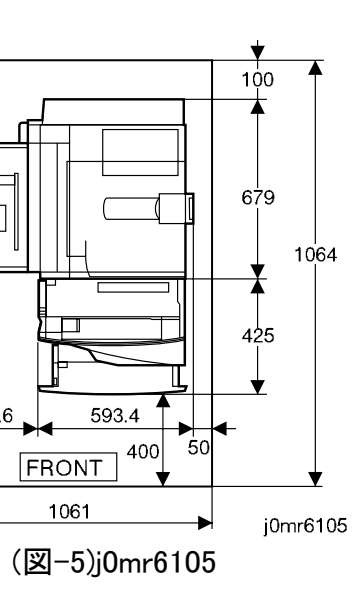

#### 6.1.4 水平度

水平状態及び、最大値が前後5mm、左右方向10mm以内で性能に支障なく稼動可 能。

1061

#### 6.1.5 電気仕様

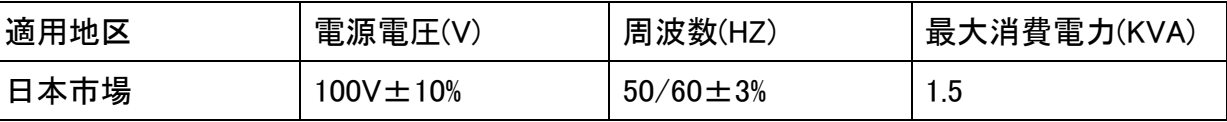

#### 6.1.6 設置環境

下記使用条件下において、本仕様にて稼動が可能である。 温度: 摂氏10度~32度 湿度: 15%~85% 高度: 0~2500メータ 但し、2000メータを越える高地にて使用するときは、CEによる調整が必要。

6.1 仕様 第6章 ゼネラル

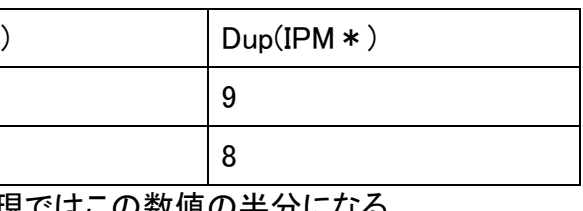

#### 6.1.7 WarmUp

Power ON時(または、省エネモード2)から,45sec以内で待機モードになる。 参考 省エネモード1から,30sec以内で待機モードになる。 (100V/摂氏20度/湿度60%にて測定)

### 6.1.8 FPOT(First Print Output Time)

FPOTの定義:待機モードでStartコマンドを受けてから1枚目の後端が排出口を通過 するまでの所要時間。

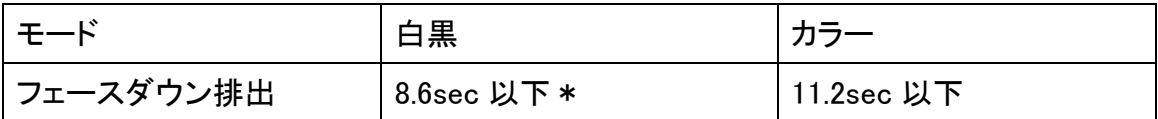

\*:600×600dpi,1200×600dpi の時。1200×1200dpi の時は、カラー並となる。

### 測定条件

・給紙:トレイ 1 ・用紙/走行方向:A4LEF ・プリント指示:片面プリント ・排出:フェースダウン Exit トレイ(トップトレイ)

6.1.9 プリント速度(PPM)

プリントエンジンの連続速度(PPM)を次のように定義する。 1枚目の後端がEXITセンサーを通過してから、11枚目の後端がEXITセンサーを通過 するまでの時間をt秒とし、[(60/t)×10]式で与えられる1分間のプリント枚数は以下 の通りである。

・ トレイ普通紙

MSIから自動両面は可能であるが、普通紙定型のみである。 薄紙、OHPはトレイから送れない 98gsmを超える普通紙は、CX28lbのみ定着度を保証する CX28lb を除く98gsmを超える普通紙は、厚紙1として走行する OHPは横送り(LEF)のみとし、縦送り(SEF)不可

トレイで走行できる普通紙 (64~105gsm)のPPM/IPMは以下の値である。但し、 98gsmを越える普通紙は、CX28lbのみ定着度を保証する。CX28lb を除く98gsmを超 える普通紙は、厚紙1としてMSIから走行する。

・白黒モード/カラーモード

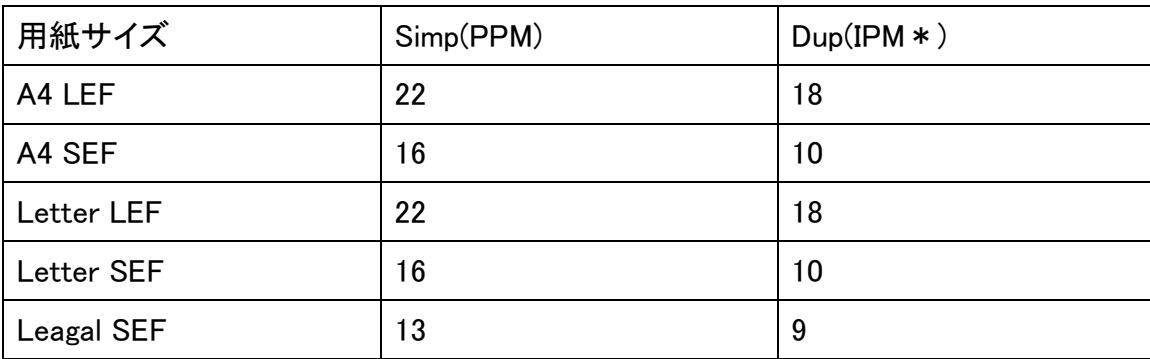

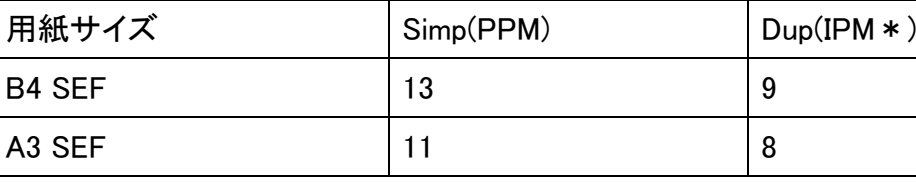

: IPM (Impression per minute) : PPM 表現ではこの数値の半分になる。

### ・MSI

MSIにおけるPPMは以下の値である。

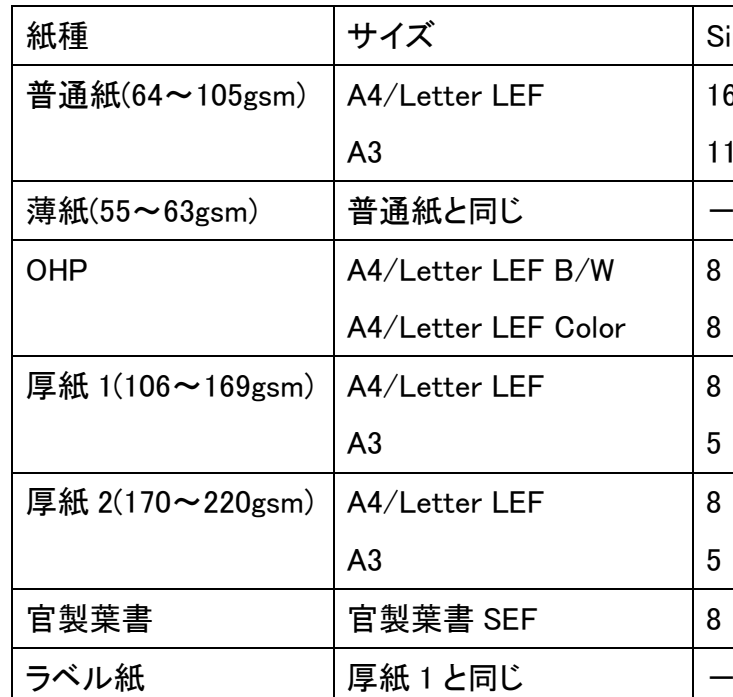

## 第6章 ゼネラル 6.1 仕様

6.1.10 給紙トレイ容量

各トレイに収容できる用紙枚数は以下の通りである。

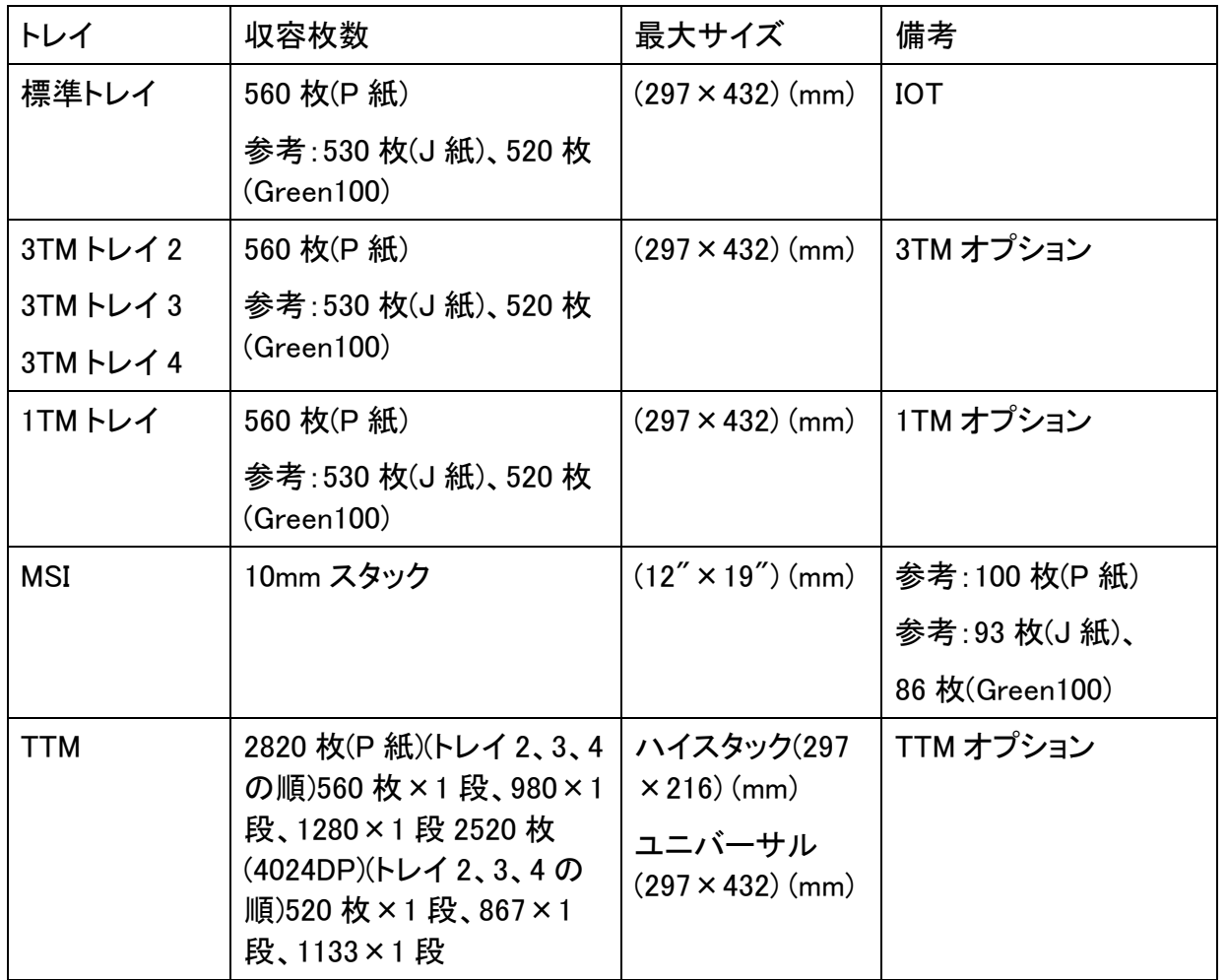

6.1.11 用紙サイズとセット方向

・用紙サイズと用紙のセット方 MSI の収容可能用紙サイズと用紙のセット方向は、以下の通りである。 最小 :官製葉書縦送り方向セット 最大: A3SEF セット/11" × 17"SEF セット

給紙トレイの収容可能用紙サイズと用紙のセット方向は、以下の通りである。 ・標準トレイ & 3TMトレイ A3SEF B4SEF A4SEF A4LEF B5SEF B5LEFLetter(8.5"  $\times$  11")SEF Letter(8.5"  $\times$  11")LEF A5SEF Legal(8.5"×14")SEF 11"×17"SEF 八開SEF +六開LEF Legal(8.5"  $\times$  13")SEF 8"  $\times$  10"SEF 8.5"  $\times$  5.5"SEF ・ MSI 非定型 100~305mm×140~483mmの間のサイズ TTMハイスタックトレイ(オプション) A4LEF Letter(8.5"×11")LEF B5LEF なお、工場出荷時のサイズセットは規定しない

6.1.12 紙質量

各々の給紙トレイで走行可能な用紙質量は以下の通りである。  $No.1:64 - 105$  gsm  $No.2-4:64 - 105$  gsm  $MSI:55 - 220$  gsm, OHP  $TTM:64 - 105$  gsm CX28lb を除く98gsmを超える普通紙は、厚紙1としてMSIからの走行とする

6.1.13 自動両面プリント

標準トレイ、1TM、3TM、MSI 及びTTMから送られた定形サイズ\*用紙に関して、自動両 面プリント可能。

但し、用紙質量63gsm以下と105gsm超えの用紙は自動両面できない。MSIから走行できる 坪量の用紙は、1枚づつ手差しすることで両面プリントは可能。 紙質としては、OHP。用紙サイズとしては、12×18inch、12×19inchおよび12.6× 19inch は自動両面できない。

片面/両面の切り替えは、コマンド指示により行う。

6.1.14 MSI

またフロント側のガイドを2段階に移動させることにより12"×18"(19)SEF、12.6"× 19"SEFのセットが可能である。

### ・用紙質量/紙質

MSI で走行可能な用紙質量は、55gsm~220gsm である。 OHP,官製葉書,適用可能特殊紙,薄紙(55~63gsm),用紙質量105gsm超えの厚紙 はMSIからのみ走行可能である。 OHPは横送り(LEF)のみとし、縦送り(SEF)不可。 FXはがき用紙4連(V423)は、縦送り(SEF)のみとし、横送り(LEF)不可。 CX28lb を除く98gsmを超える普通紙は、厚紙1としてMSIからの走行とする。

6.1 仕様 第6章 ゼネラル

### 6.1.15 排出トレイ収納枚数

### 収容枚数の平均値は以下の通りである。

・B ゾーン(通常環境下)

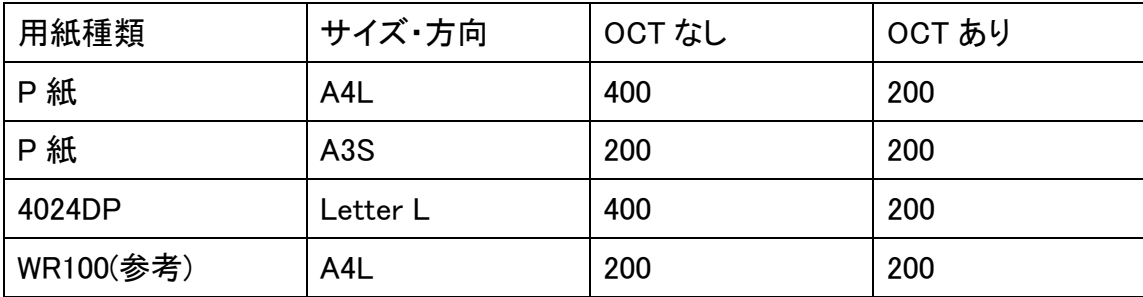

### ・A,C ゾーン(参考)(高温/多湿、低温/低湿環境下)

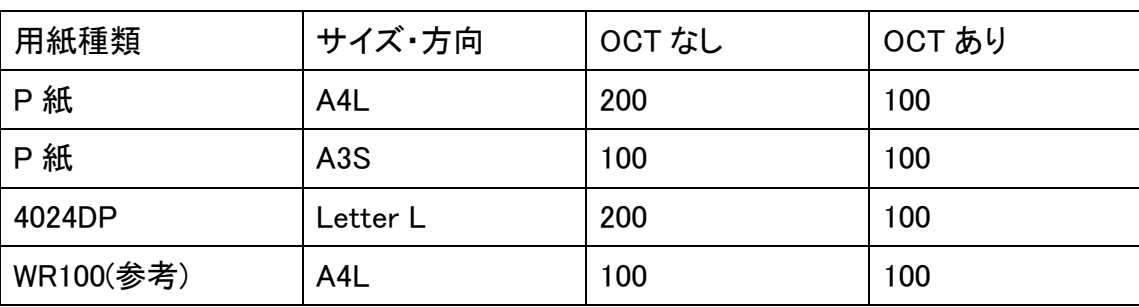

A4S、Letter S は収容性を規定しない フルスタック検知:あり収容性:折れ、順序の狂いなく、容易に揃えることができる。 排出方向:フェースダウン

### 6.1.16 用紙残量検知機能

トレイ 1~トレイ4及びTTMにおいて、トレイに残っている用紙の枚数を0%、25%、50%、 75%、100%の 5 段階で検知する。

### 6.1.17 解像度

主・副走査方向:600dpi

### 6.1.18 用紙指定機能

"用紙サイズ指定"でプリントが指示された場合、自動的に指定された用紙サイズの 格納されているトレイを検索し、そのトレイを選択する。トレイを検索する時の優先順 位は以下の通りとする。

- ・ 3TM(OPTION)構成時
- トレイ 1→トレイ 2→トレイ 3→トレイ 4
- TTM(OPTION)構成時
- ・ トレイ 1→トレイ 2→トレイ 3→トレイ 4

注記 | MSI は用紙指定の検索対象トレイとはしない。

### 6.1.19 イメージロス

### 各用紙サイズに対して以下のイメージロスがある。

- ・ リードエッジ:4mm
- ・ サイドエッジ:2mm
- ・ テールエッジ:2mm

### 6.1.20 最大印字可能領域

### イメージをプリントする事ができる領域を印字可能領域と定義し、最大印字可能領域 は以下の通り。

幅: 303mm

長さ: 478.6mm

但し、用紙サイズが 12inch×19inch SEF、 12inch×18inchSEF 時に適用される (12inch×18inchSEF は幅のみ適用される)。

第6章 ゼネラル 6.1 仕様

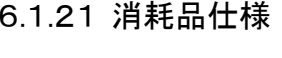

・トナーカートリッジ

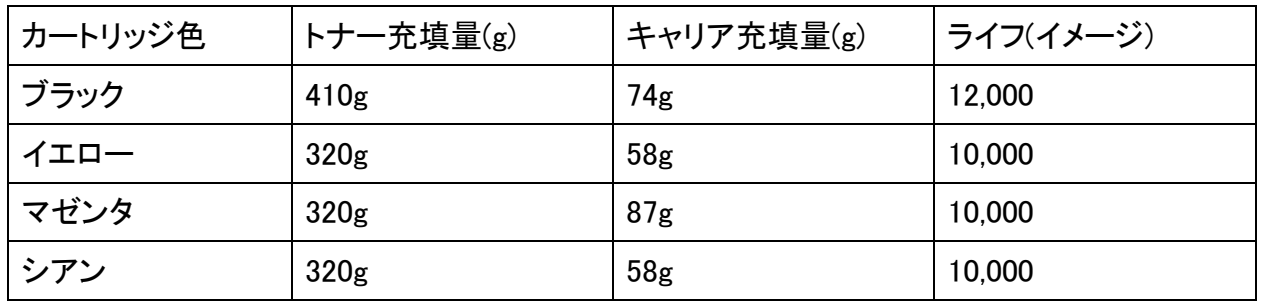

・ドラムカートリッジ ライフ:24,000プリント(B5)

注記| 評価条件は、A4LEF、FullColor:80%,白黒:20%である。

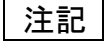

各色、残り PV が 0.2K になった時、UI に、メッセージを表示する。

注記評価条件は、A4LEF、エリアカバレッジ5%である。

・ トナー回収ボトル

ライフ:10,000プリント(Full Color 像密度:5%)

センサーが満タン検知後。900プリントにてプリンター停止信号を発しプリンターを 停止させる。

・ROSシールガラス清掃部材

清掃間隔:トナー回収ボトル交換時(10Kプリント時毎)に実施

ライフ:ROSシールガラスを8回まで清掃可能

#### 6.1.22 定期交換部品

### 本体に構成される定期交換部品、及びその交換インターバルは以下の通りである。

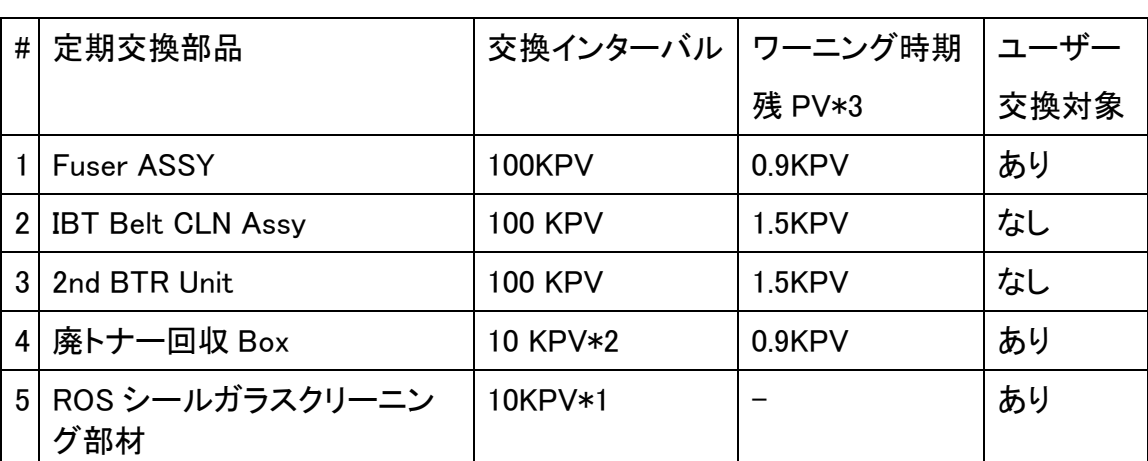

\*1 スペア用廃トナー回収ボックスに同梱され、廃トナー回収ボックス交換時に、ユー ザがクリーニング清掃作業を行う \*2下記のモード状態変化および12使用基準を基準値として算出している。 \*3ワーニングメッセージを表示するタイミング。表示後の残りPV(交換インターバルま でのPV)

#### 6.1.23 アライメント仕様

プリントの各アライメントの値を以下に記載する。 Appendix-1.1: アライメント仕様 (上段 Side1 , 下段 Side2)

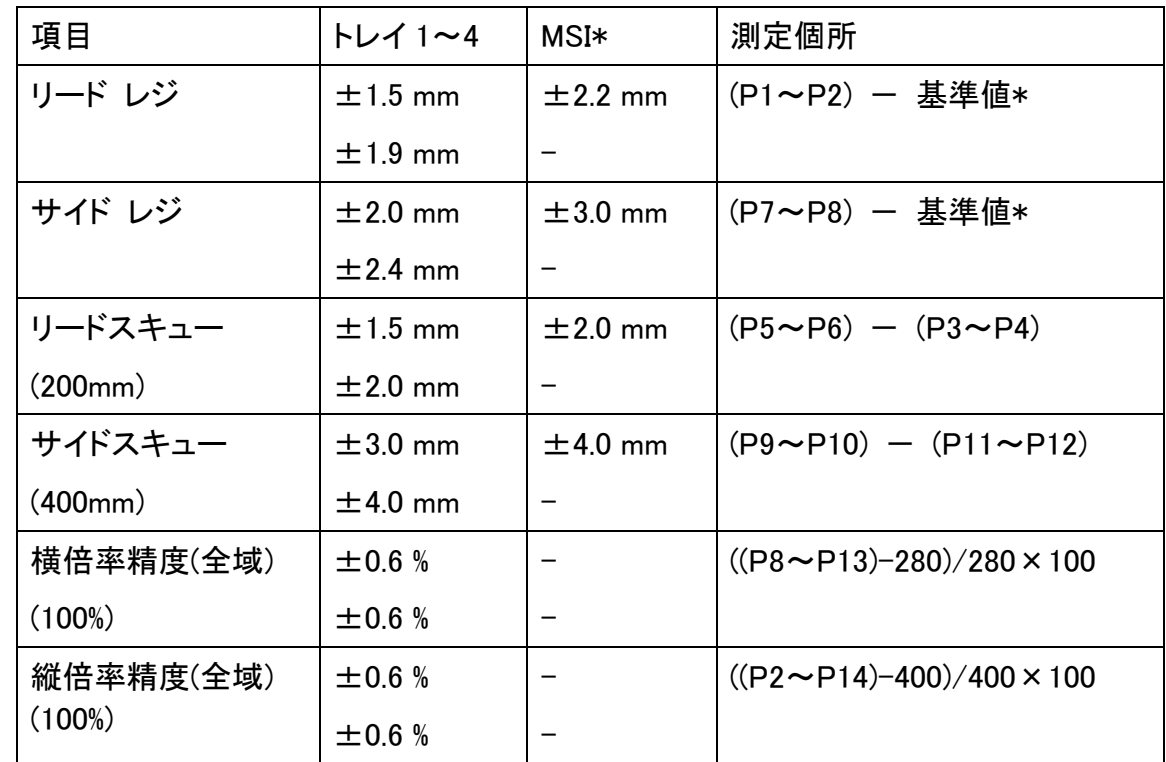

### 6.1 仕様 第6章 ゼネラル

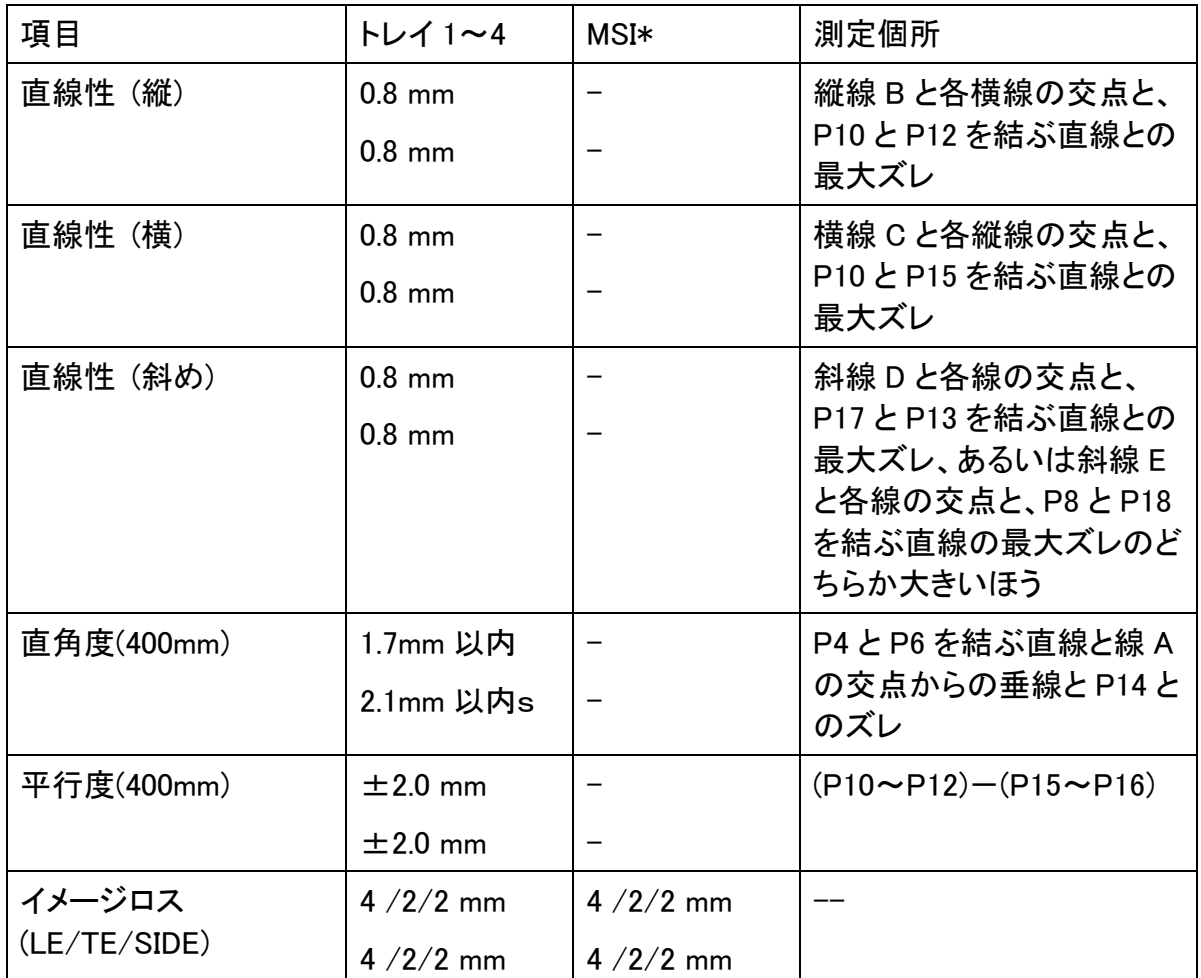

\* :サイドガイドを正しくセットした状態で規定する。

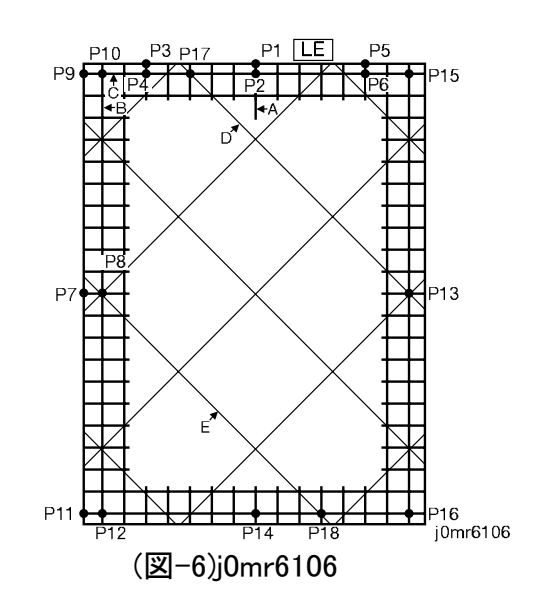

6.1.24 ソフトウエアのダウンロード

コントローラからネットワークまたはパラレルポートを使用して、IOT ソフトの ダウンロードが可能である。

### 6.1.25 コントローラ仕様

### 6.1.25.1. コントローラモジュール基本仕様

・ ESS Module

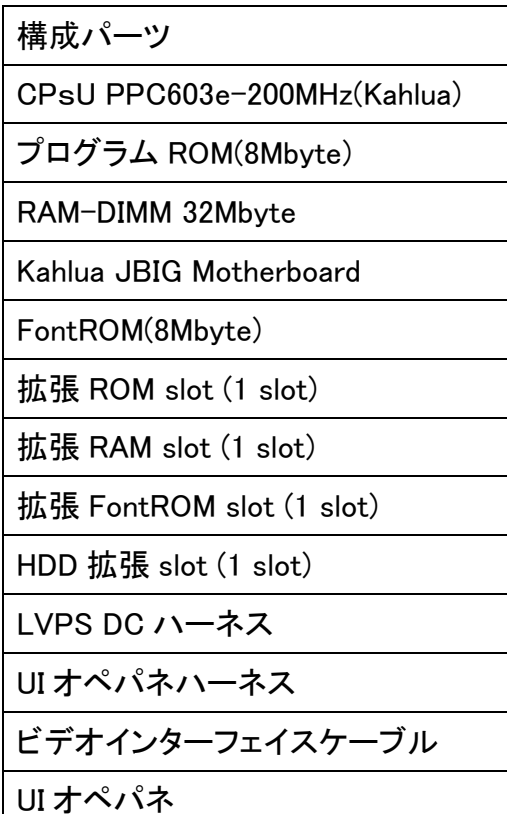

## 第6章 ゼネラル 6.1 仕様

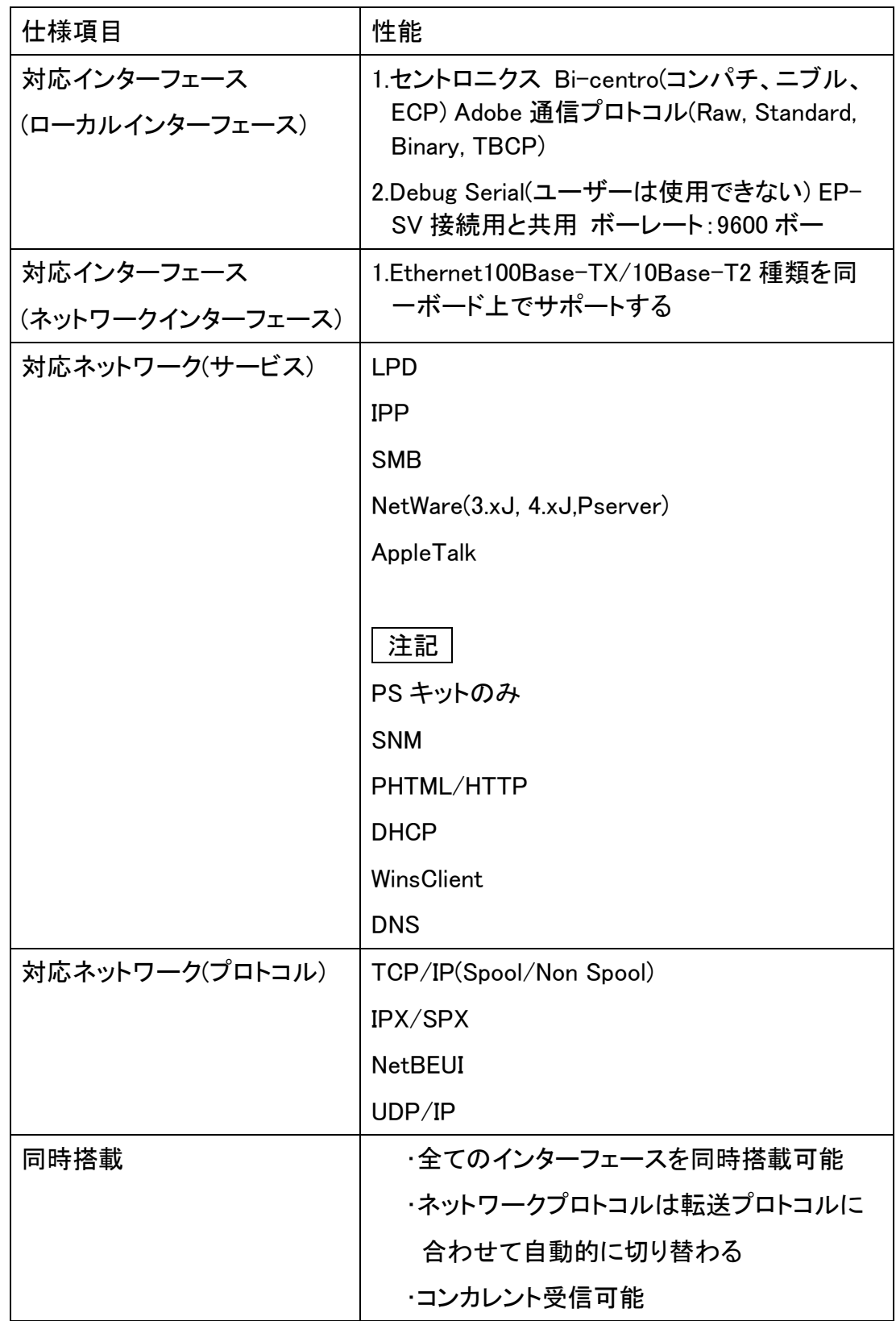

#### 6.1.25.3. PDL と対応インターフェース

### ・PDL/Emulation(○: 対応・X : 対応せず)

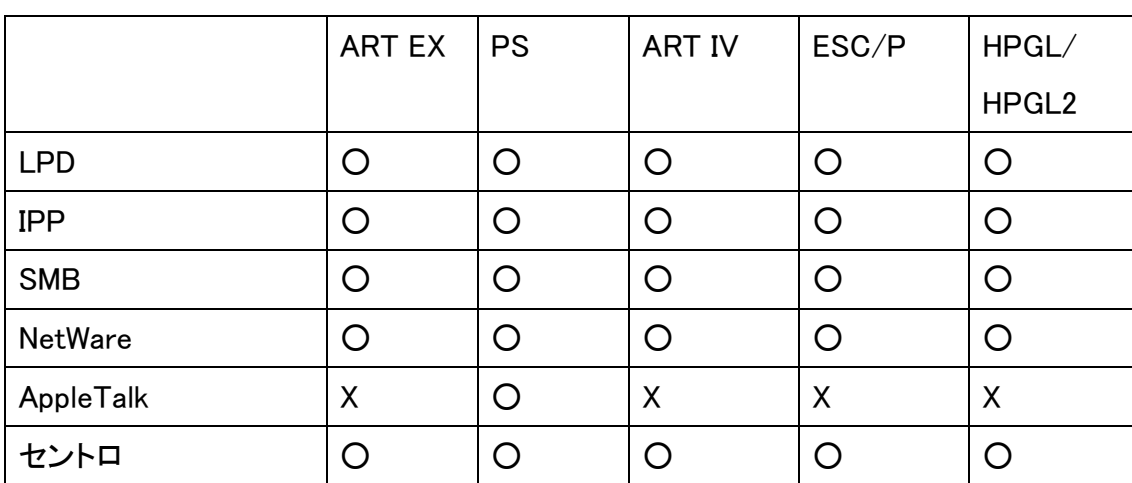

### 6.1.25.4. PDL とデータ解像度

・PDL/Emulation(○: 対応・X : 対応せず)

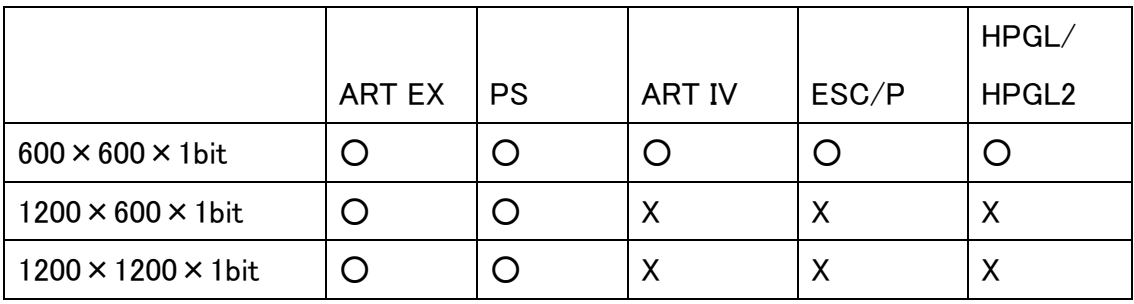

6.1 仕様 第6章 ゼネラル

### 6.1.25.5. プリントシステム仕様

仕様項目 性能 | 「重行モード/待機モード/節電モード 節電モードは Low Power Mode・Sleep Mode 対応プリント PDL ART EX PostScript Level3 ART IV(ART IV IV+カラー対応) ESC/P(VP1000 エミュレート+カラー対応) HP-GL (HP7586, FX4036 エミュレート) HP-GL2 (DeskJet650C,FX4036 エミュレート) 対応クライアント OS ART EX Driver:Win95/98,WinNT4.0/Win2000/ MePS(PPD 対応)Win95/98/Me,WinNT4.0/ Win2000 PS(PPD 対応):MacOS 7.5 以降CMS 対応 ICM/ColorSync2.0 FX 独自自動カラーマネージメント MIB 対応 Xerox Common MIB(XCMI)に対応 プリント・管理ユーティリティー | CentreWare Internet Services(EWS) CentreWare 対応PrintXchange 対応 DocuHouse 対応フォント(標準) 1. アウトラインフォント(各 PDL 共用)日本語 2 書体+ 欧文 15 書体 注記 日本語は平成 2. ストロークフォント(HPGL/HPGL2 専用) 欧文・カナ・日本語 フォント(オプション(PS 専用)) 日本語 2 書体+欧文 136 書体 注記 日本語は平成

6.1.25.6. プリントモード/カラーモード/プリント解像度/プリント階調

・カラー

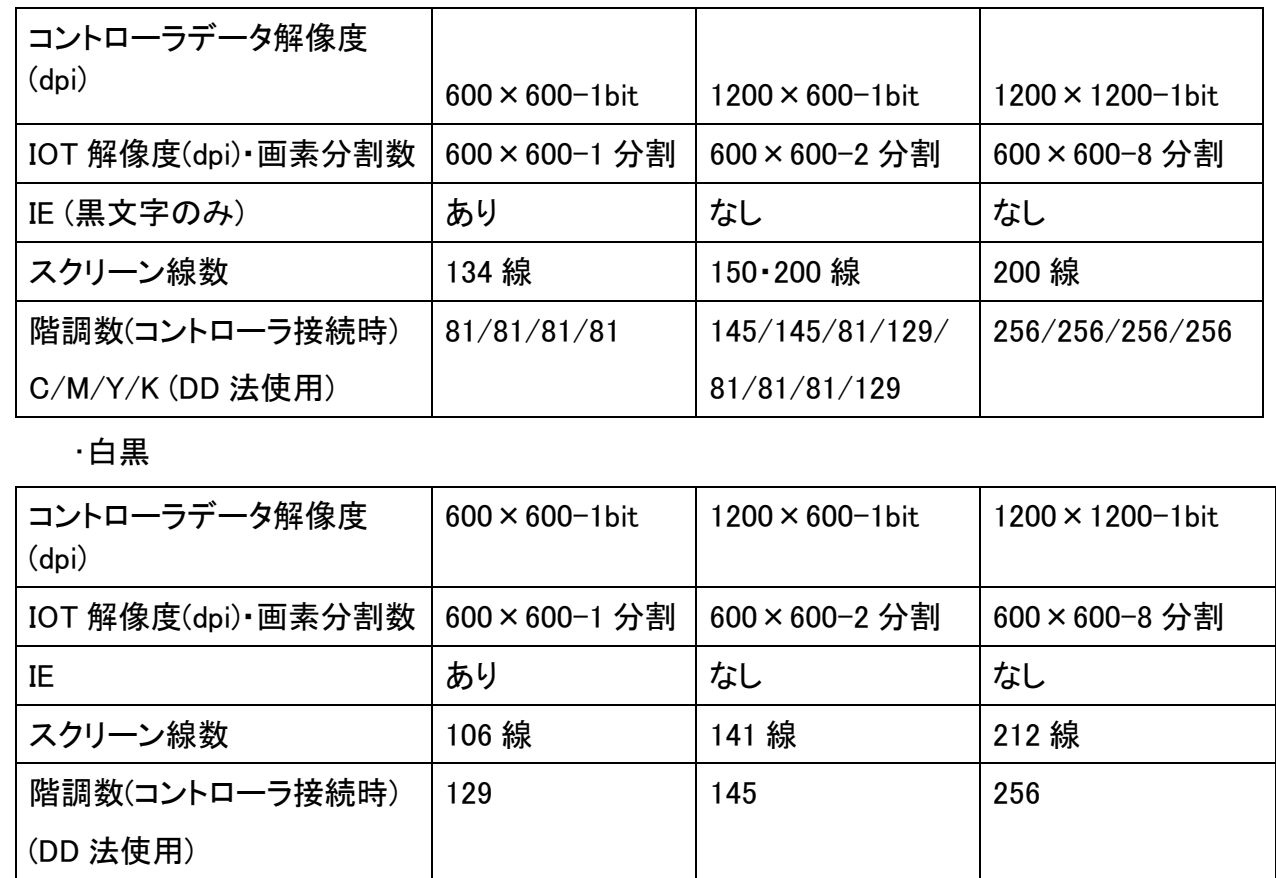

IE: Image Enhancement,

DD (Dither of Dot)法: スクリーンパラメータ設計手法。 スクリーン成長核を複数用いる事により、階調再現の能力を増加させるもの。 従って、ある濃度領域において、隣接核間によって形成される低線数テクスチャー構造 が生成される。

## 第6章 ゼネラル 6.1 仕様

### 6.1.25.7. オプション ROM 使用時の FPOT

・APT EX の時

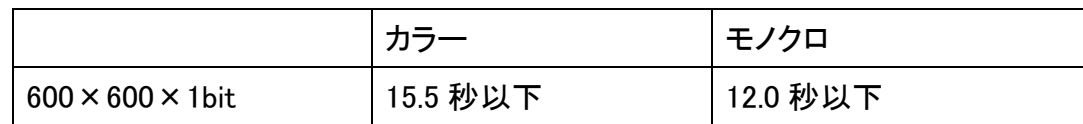

・PS\*2 の時

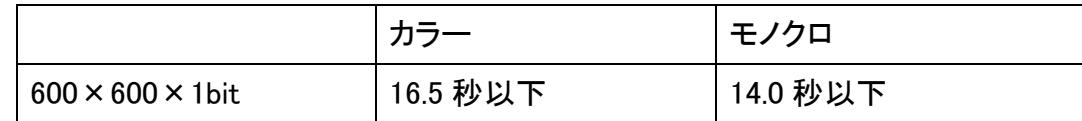

### 6.1.25.8. メモリー構成時のプリント仕様制限

### PS は増設 RAM 実装時のみ可能

- ○: 基準テストチャートは全てプリント可能
- △: 基準テストチャートでメモリ不足により TBD%アボートされることがある
- ×: プリント不可
- \*1:増設 RAM 実装時のみ可能

注記|基準テストチャートは、SVC の標準テストチャート。

・標準メモリ時(ART EX)

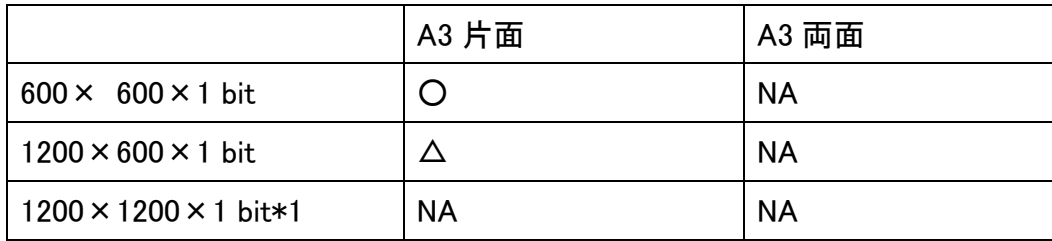

・増設 RAM 追加時(ART EX/PS)

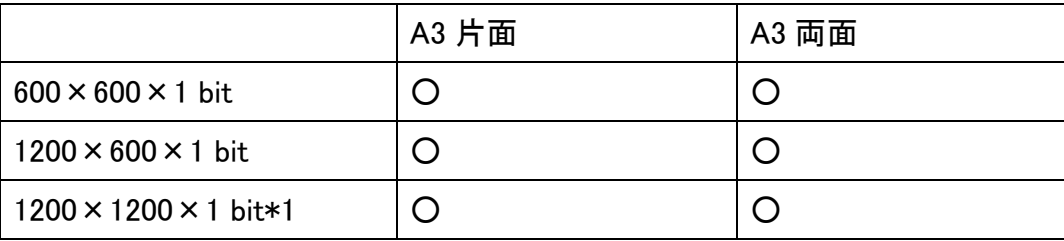

6.1.25.9. 総量規制(Cin)

ART EX:

色変換後のトナー総量規制値を 280%とする。ただし、色変換後の TRC で実質的 に 240%以下に抑制される。

### PS:

TRC 後の総量規制値を 280%とする。ただし、色変換後の TRC で実質的に TBD% 以下に抑制される。

6.1.25.10.線再現

標準状態での最小描画線幅は 2dots/600dpi とする。

### 6.1.25.11. オプション組み合わせ

○:組み合わせ可、X:組み合わせ不可、△:条件付き組み合わせ可能

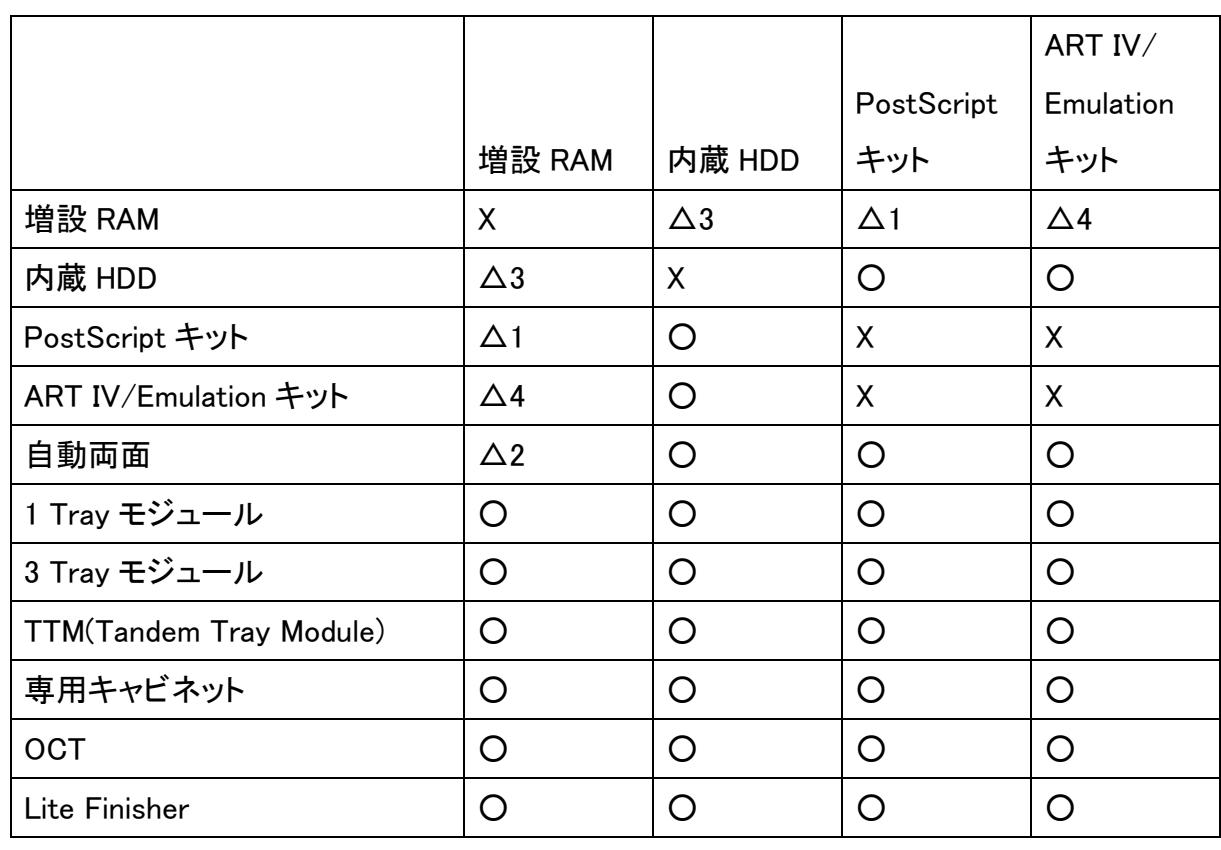

△1:PostScriptキットは増設RAMが必須

△2:自動両面は増設RAMが必須

△3:内蔵HDDは増設RAMが必須

△4:ART IV/Emulationキットは増設RAMが必須

6.1 仕様 第6章 ゼネラル

### 6.1.25.12. 付属 CDROM ソフトウエア構成

・サポートCD (総合 CD-ROM)

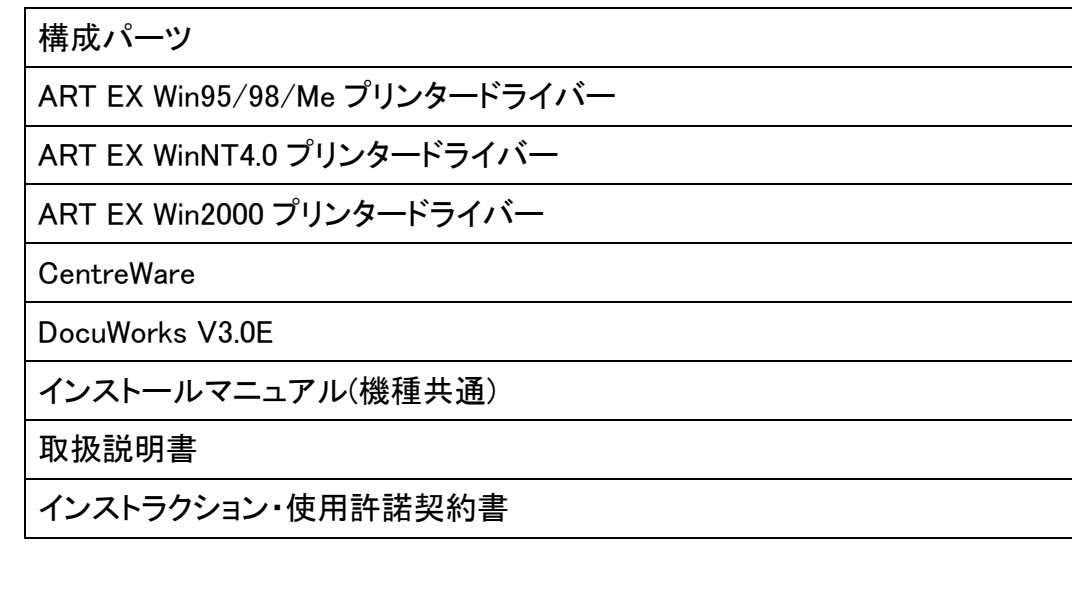

・マニュアルCD

 IBM 5591関連のすべてのマニュアル、設置手順書がPDF形式で入っていま す。

 「IBM 5591 カラー・レーザー・プリンター 取扱説明書」もPDFファイルとし このCDで提供されています。

・Post Script Driver Library

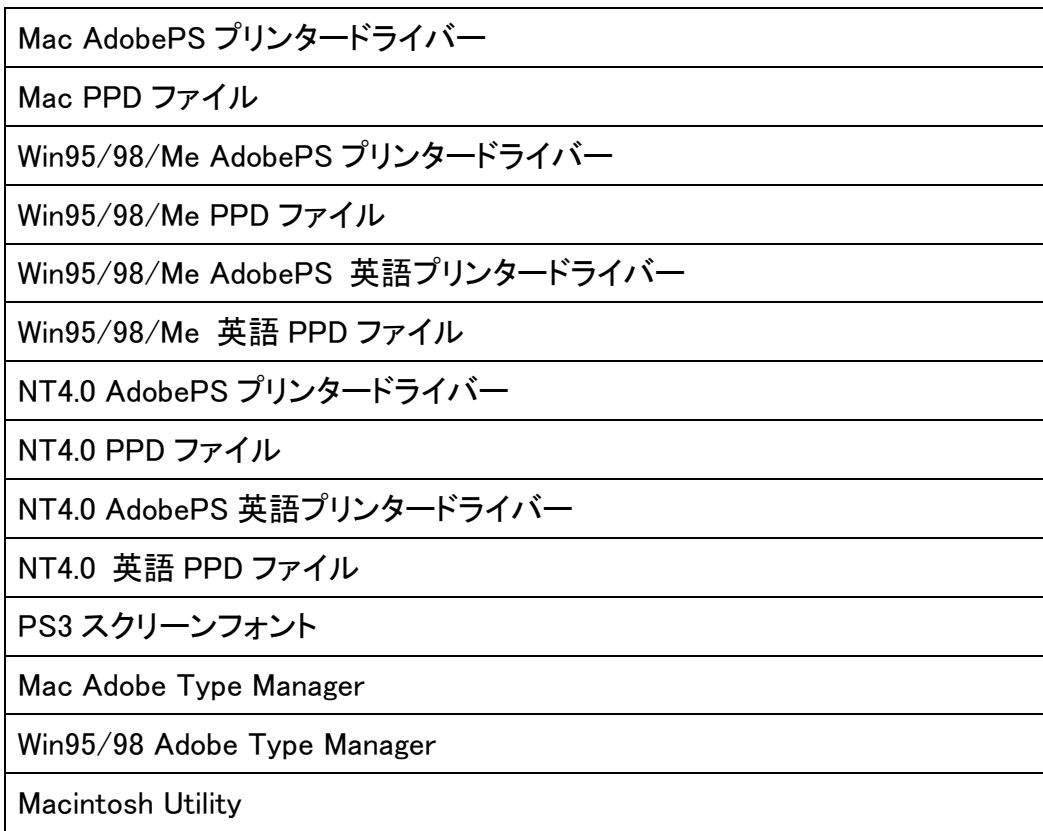

6.1.26 オプション

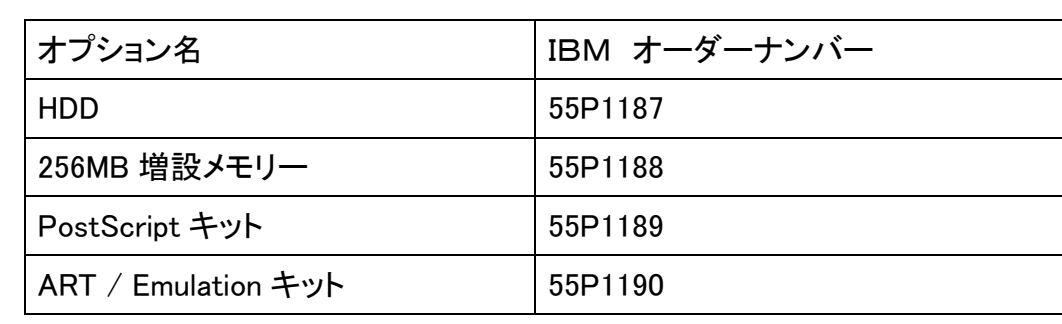

第6章 ゼネラル 6.2 工具/サービス消耗品

### 6.2 工具/サービス消耗品

6.2.1 工具

以下工具を標準として、CE BasicTool Sets 内で保守は可能である。

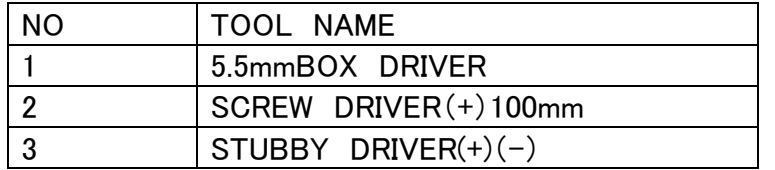

6.2.2 サービス消耗品

機種特有のサービス消耗品はない。

機種特有のサービス消耗品が発生した時は、別途案内する。

### 6.3 消耗品 第6章 ゼネラル

### 6.3 消耗品

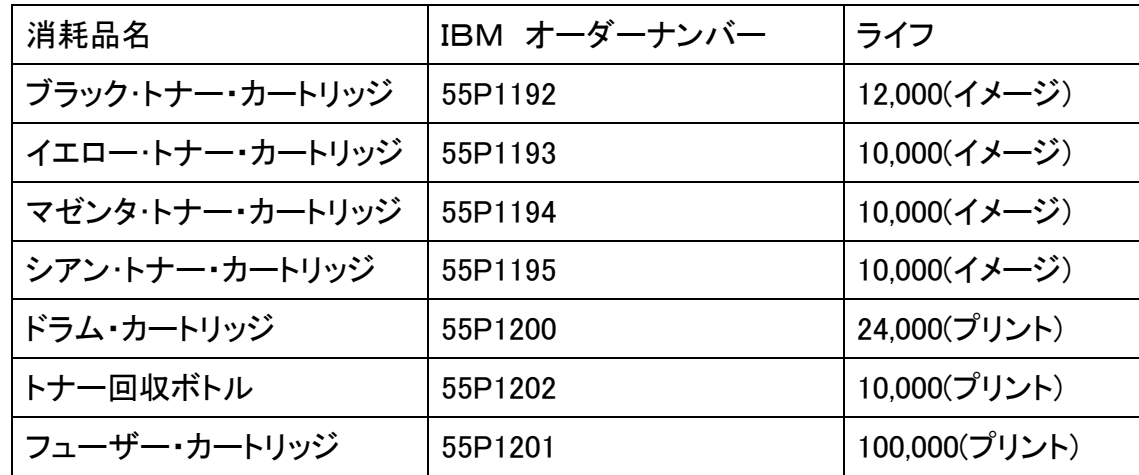

第6章 ゼネラル 6.4 モデフィケーションについて

### 6.4 モデフィケーションについて

6.4.1 記号の説明

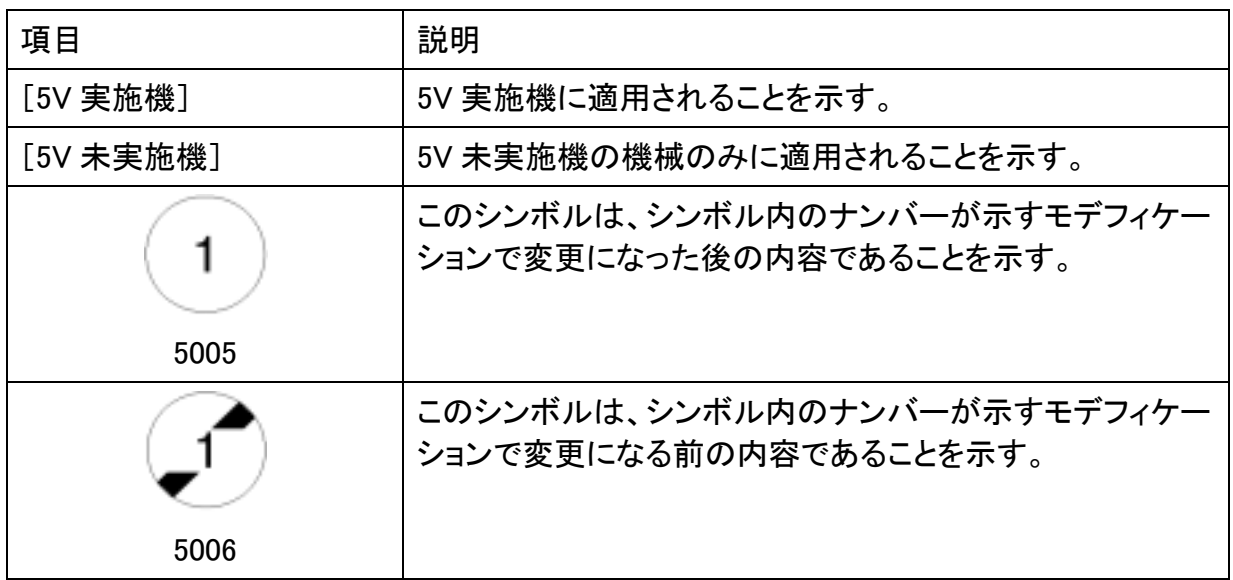

### 6.5 設置

IBM 5591設置を大きく分けると以下の 4 つになる。

- 1. プリンター本体の設置(6.5.1 参照)
- 2. プリンター環境の設定(6.5.2 参照)
- 3. プリンタードライバーのインストール(6.5.3 参照)
- 4. ネットワーク環境の設定(ネットワークを使用する場合 6.5.4 参照)
- 6.5.1 IBM 5591設置手順

#### 設置手順

1. 同梱包品を確認する。(図-1) (1)プリンター本体 (2)トナーカートリッジ(K,Y,M,C 各 1 本) (3)電源コード (4)IBM 5591設置ガイド (5)階調補正用色見本 (6)CD-ROM(2 枚:サポートCDとマニュアルCD)

#### 他、保証書

 「IBM 5591カラー・レーザー・プリンター 取扱説明書」は同梱のマニュアルCD のなかにPDFファイル形式で入っています。

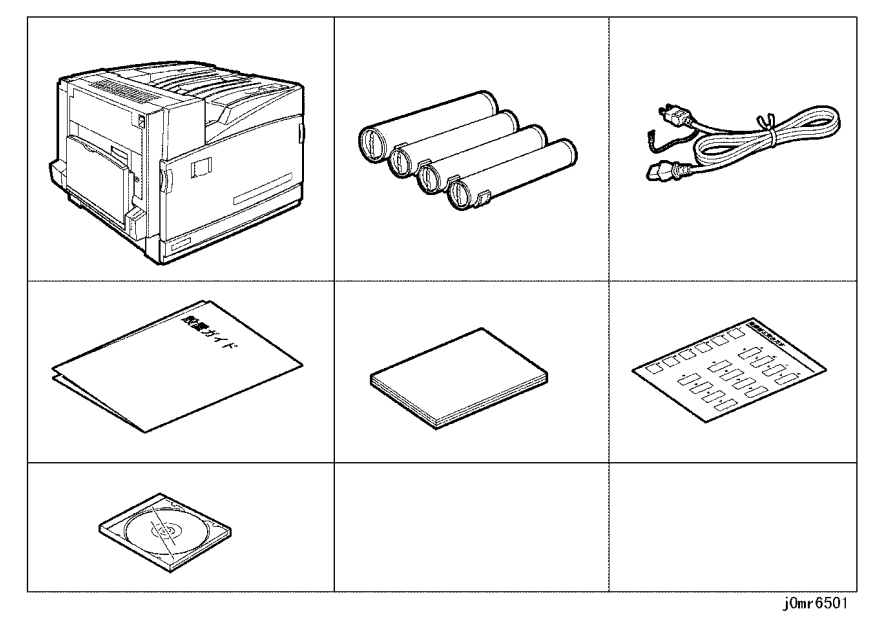

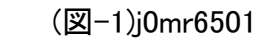

2. フロントカバーを開ける。

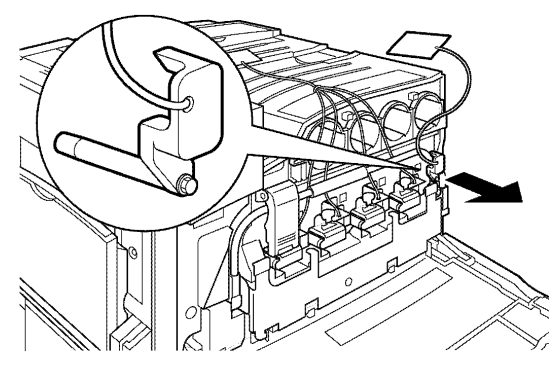

### 3. タグに付いている右側の黒い固定ピンを、手前に引く。(図-2)

(図-2)j0mr6502

4. 正面左側にあるストッパーを持ち上げる。(図-3)

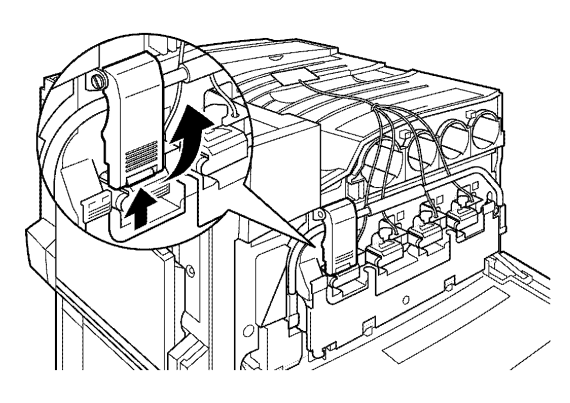

(図-3)j0mr6503

j0mr6502

j0mr6503

j0mr6506

### 9.本体正面のタグに付いてる4本の赤いビニールテープを、手前にゆっくり引き抜く。(図-7)

j0mr6507

5.ハンドルを下ろす。(図-4)

(図-4)j0mr6504

### 6.本体の左側カバーの解除レバーを押し上げて、左側カバーを開ける。(図-5)

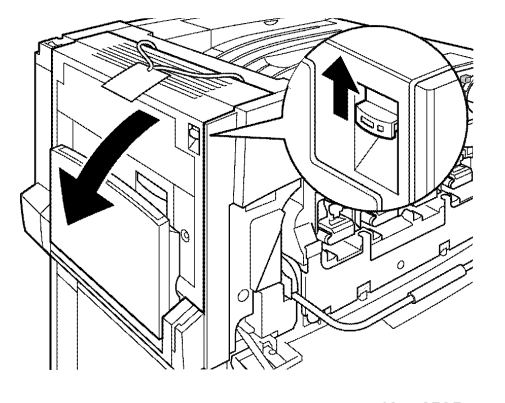

j0mr6505

(図-5)j0mr6505

### 7.タグに付いている赤いひもを、強めに引き抜く。(図-6)

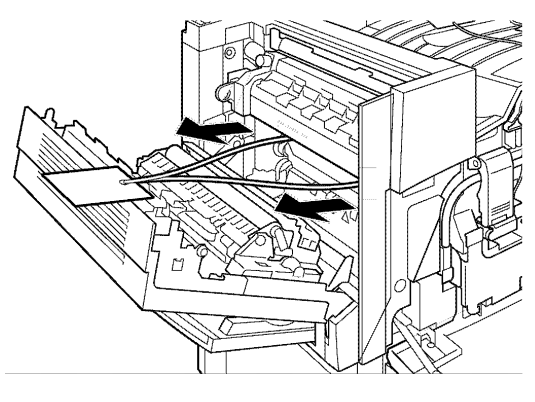

(図-6)j0mr6506

8.左側カバーを閉じる。

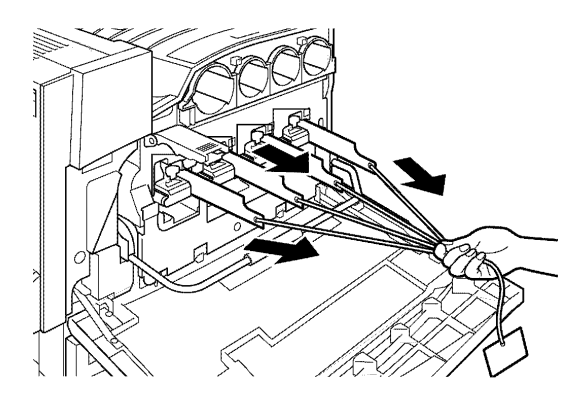

(図-7)j0mr6507

10.ハンドルを上に戻す。 11.ストッパーを下ろしてロックする。 12.4 本のトナーカートリッジをすべて取り付ける。 13.フロントカバーを閉じます。

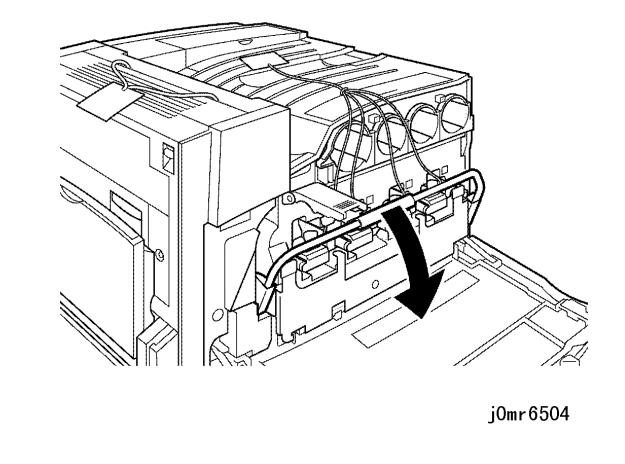

14.用紙をすべてセットする。

15.インターフェースケーブルの接続をする。

- ・ローカルプリンタとして使用する時
- (1) 背面のパラレルインターフェイスコネクターに、パラレルケーブルを接続し ます。両側のつめをたおし固定する。(図-8)

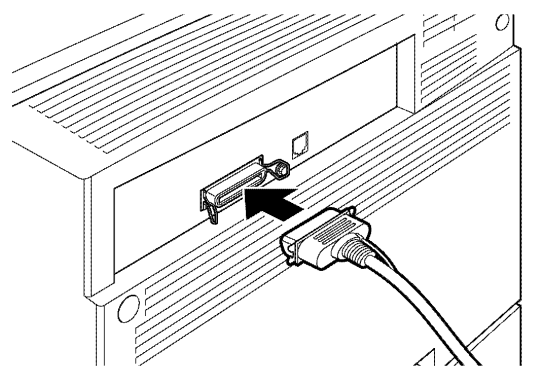

j0mr6508

(図-8)j0mr6508

(2) コンピューターのパラレルインターフェースコネクターに、パラレルケーブ ルを接続します。

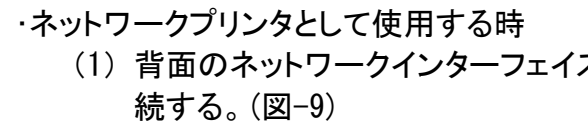

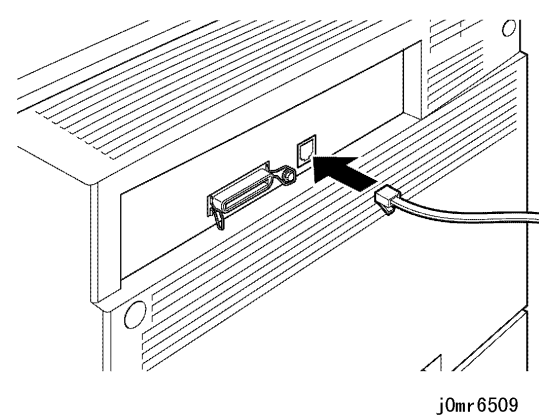

### (1) 背面のネットワークインターフェイスコネクターに、ネットワークケーブルを接

(図-9)j0mr6509

### (2) コンピューターのネットワークインターフェイスコネクターに、ネットワークケ

16. HDD/増設メモリーを設置する時は、" Docu Print C2220 HDD/増設メモリー"を

- ーブルを接続する。
- 参照して設置する。
- 17 .キャスタをロックする。(図-10)

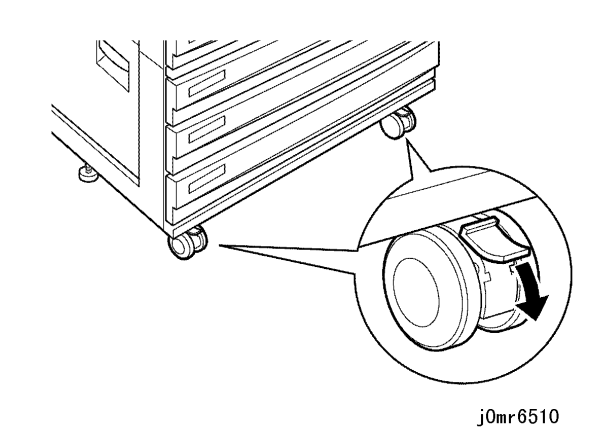

(図-10)j0mr6510

18. 転倒防止用ねじを回し高さを調節する。(図-11)

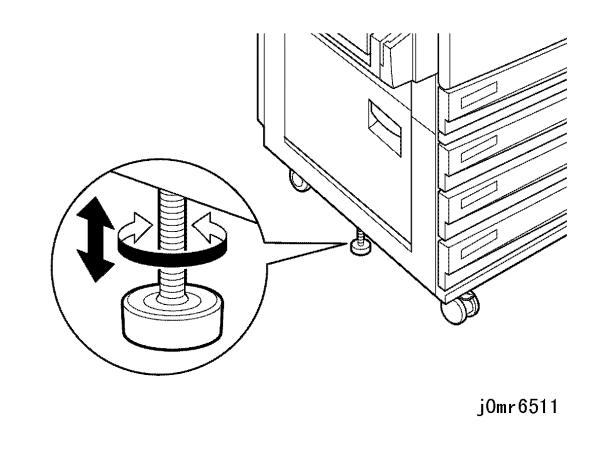

(図-11)j0mr6511

19. 6.5.2 プリンター環境の設定を参照し、環境の設定を実施する。

6.5.2 プリンタ環境の設定

6.5.2.1. プリンタ環境の設定の流れ

Windows のネットワーク環境でプリンター環境の設定をする流れを以下に記載する。(図-1)

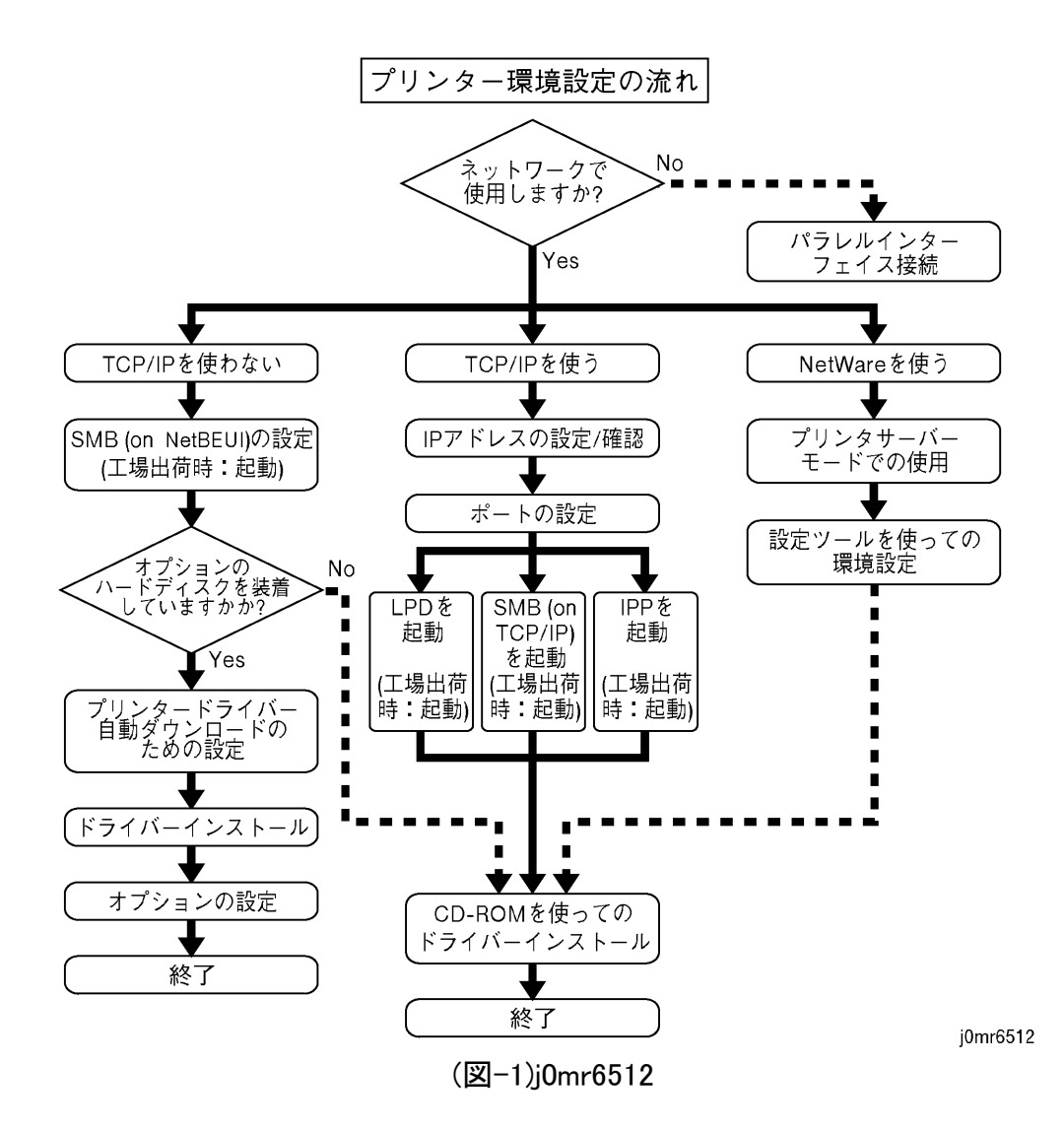

6.5.2.2. クイックセットアップ方法

プリンター環境の設定をする場合、プリンター本体の[クイックセットアップ]のメニューを使 用すると、必要最低限の項目が一度に設定できる。(図-1)(図-2) [クイックセットアップ]では、以下の設定ができます。 ・ ジョブ履歴レポートを自動で出力するかどうかの設定

- 
- ・ システム時計の設定
- ・ ネットワークのポート、プロトコルおよびスプールの設定 (SMB、lpd、IPP、NetWare、SNMP)
- ・ インターネットサービスを使用するかどうかの設定
- ・ DHCP を使用するかどうかの設定
- ・ TCP/IP の設定

j0mr6514

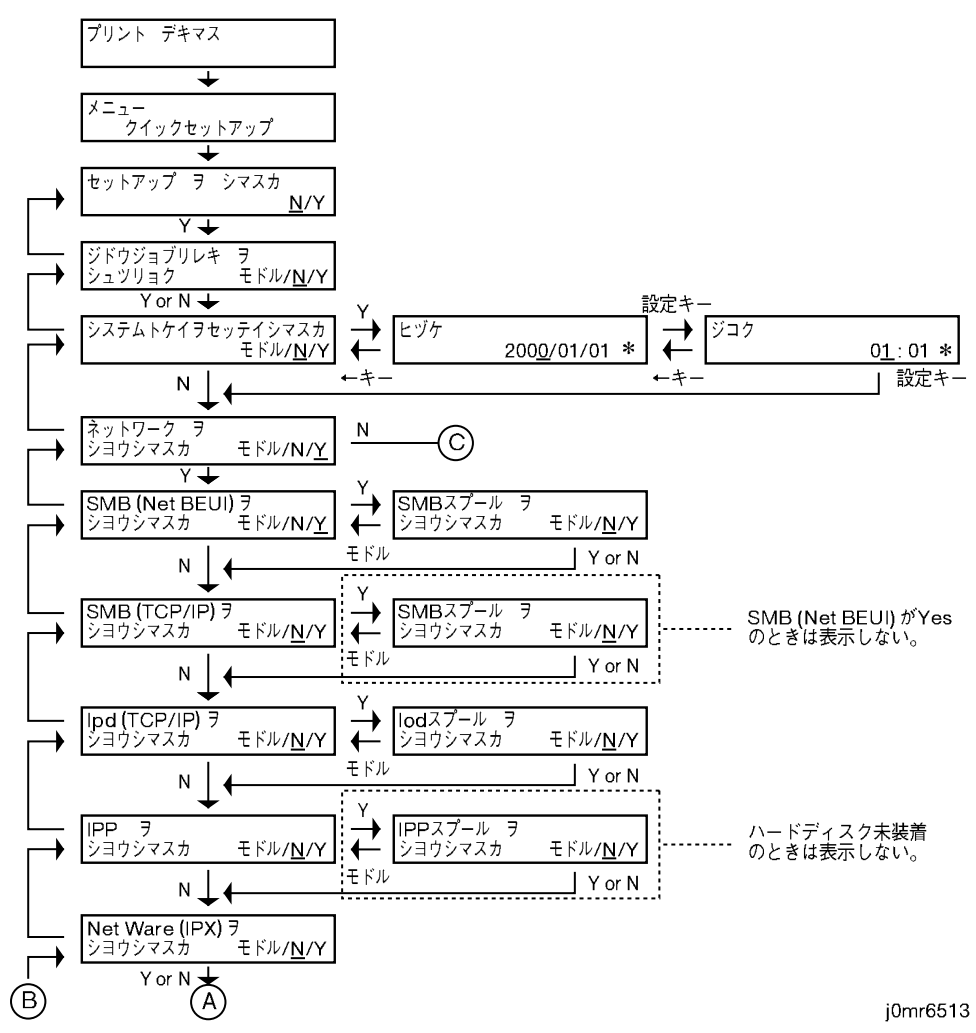

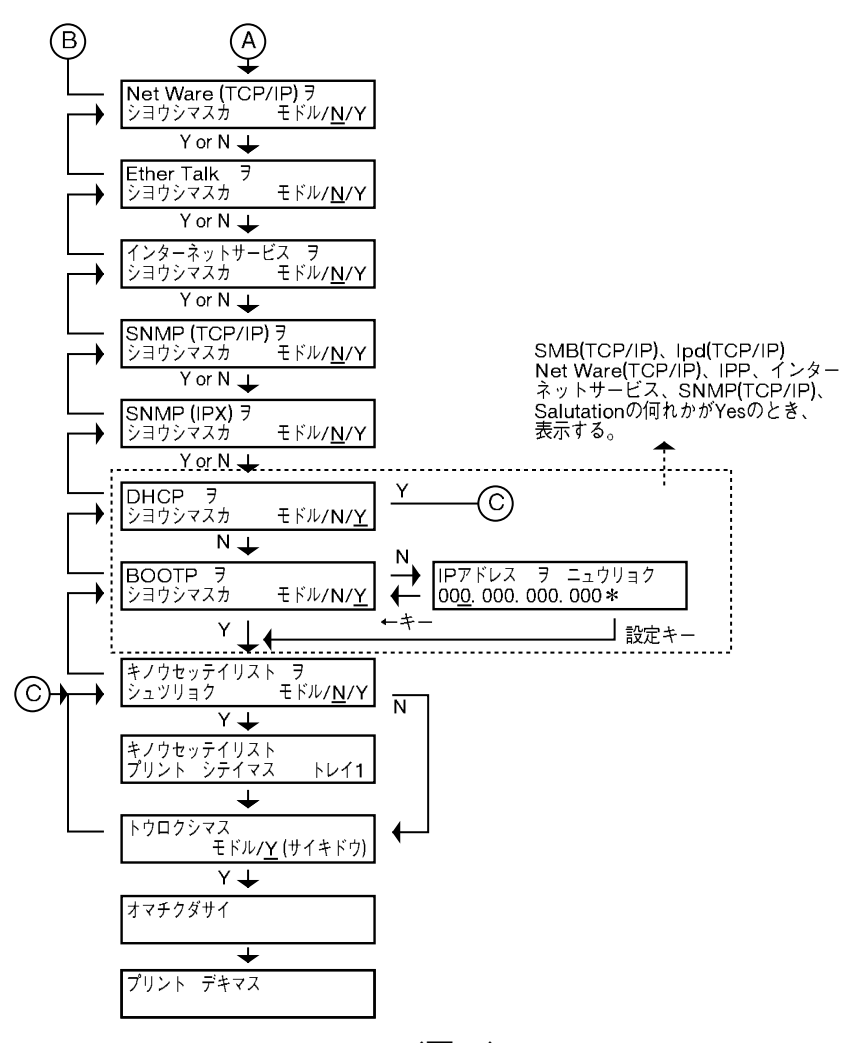

(図-1)j0mr6513 (図-2)j0mr6514

6.5.3 プリンタドライバーのインストール

6.5.3.1. ネットワーク上のプリンタへダイレクトに印刷する時

ネットワーク上のプリンターへサーバーを介さずにダイレクトに印刷するための、プリンタ ードライバーをインストールする手順について以下に記載する。

- 手順
	- 1. 同梱されている CD-ROM を、お使いのコンピューターの CD-ROM ドライブにセット する。
	- 2. [ドライバーのインストール]をクリックする。
- 3. [標準セットアップ]をクリックする。
- 4. 同じサブネット内の TCP/IP で接続されたプリンターが検索され、[検索されたプリ ンタ・複合機]に一覧が表示する。 [DocuPrint C2220]のチェックボックスがオンになっていることと、その IP アドレスを 確認する。このとき、インストールする必要がないプリンターのチェックボックスはオ フにする。

[次へ]をクリックする。

- 5. 表示されたツールの中から、プリンタードライバーと一緒にインストールしたいアプ リケーションを選択し、[次へ]をクリックする。
- 6. 内容を確認して、[同意する]を選択し、[インストール]をクリックする。
- 7. [通常使うプリンタの設定]から、本機を通常使用するプリンターとして設定する場 合は[DocuPrint C2220]を、通常使用するプリンターを変更しない場合は[変更しな い]を選択する。必要に応じて、その他の設定をする。
- 8. [テスト印刷]をクリックし、本機から印刷できるか確認する。
- 9. [完了]をクリックし、表示された[ドライバーインストールツール]ダイアログボックス で[はい]をクリックし、インストールを終了する。

6.5.3.2. SMB を使用して印刷する時

SMB を使用して印刷する場合のプリンタードライバーのインストール手順について説明する。 手順

- 1. 同梱されている CD-ROM を、お使いのコンピューターの CD-ROM ドライブにセットする。
- 2. [ドライバーのインストール]をクリックする。 [セットアップ方法の選択]画面が表示される。 [カスタムセットアップ]をクリックする。
- 4. [SMB プリンタを指定する]を選択して、[次へ]をクリックする。
- 5. [ホスト名]に SMB プリンターのホスト名を入力するか、[指定できるプリンタ]から SMB プ リンターを指定し、[次へ]をクリックする。
- 6. 表示された内容を確認し、[はい]をクリックする。
- 7. 表示されたツールの中から、プリンタードライバーと一緒にインストールしたいアプリケー ションを選択し、[次へ]をクリックする。
- 8. 内容を確認して、[同意する]を選択し、[インストール]をクリックする。
- 9. [通常使うプリンタの設定]から、本機を通常使用するプリンターとして設定する場合は [DocuPrint C2220]を、通常使用するプリンターを変更しない場合は[変更しない]を選択 する。必要に応じて、その他の設定をする。
- 10. [テスト印刷]をクリックし、本機から印刷できるか確認する。
- 11. [完了]をクリックし、表示された[ドライバーインストールツール]ダイアログボックスで[は い]をクリックし、インストールを終了する。

6.5.3.3. サーバーを経由して印刷する時

サーバーを経由して印刷する場合の、プリンタードライバーのインストール手順について以下に 記載する。

### 手順

- 1. 同梱されている CD-ROM を、お使いのコンピューターの CD-ROM ドライブにセット する。
- 2. [ドライバーのインストール]をクリックする。
- 3. [セットアップ方法の選択]画面が表示される。 [カスタムセットアップ]のボタンをクリックする。
- 4. [共有プリンタを指定する]を選択して、[次へ]をクリックする。
- 5. [共有名]にプリンターのパス名を入力するか、[参照]をクリックして共有プリンター を指定し、[次へ]をクリックする。
- 6. 表示された内容を確認し、[はい]をクリックする。
- 7. 表示されたツールの中から、プリンタードライバーと一緒にインストールしたいアプ リケーションを選択し、[次へ]をクリックする。
- 8. 内容を確認して[同意する]を選択し、[インストール]をクリックする。
- 9. [通常使うプリンタの設定]から、本機を通常使用するプリンターとして設定する場 合は[DocuPrint C2220]を、通常使用するプリンターを変更しない場合は[変更しな い]を選択する。必要に応じて、その他の設定する。
- 10. [テスト印刷]をクリックし、本機から印刷できるか確認する。
- 11. [完了]をクリックし、表示された[ドライバーインストールツール]ダイアログボックス で[はい]をクリックし、インストールを終了する。

6.5.3.4. ローカルプリンタへ印刷する時

### 手順

- 1. 同梱されている CD-ROM を、お使いのコンピューターの CD-ROM ドライブにセット する。
- 2. [ドライバーのインストール]をクリックする。 [セットアップ方法の選択]画面が表示される。
- 3. [カスタムセットアップ]をクリックする。
- 4. [ローカルプリンタを指定する]を選択して、[次へ]をクリックする。
- 5. 使用する[ポート]と[機種]を指定し、[次へ]をクリックする。
- 6. 表示されたツールの中から、プリンタードライバーと一緒にインストールしたいアプ リケーションを選択し、[次へ]をクリックする。
- 7. 内容を確認して[同意する]を選択し、[インストール]をクリックする。
- 8. [通常使うプリンタの設定]から、本機を通常使用するプリンターとして設定する場 合は[DocuPrint C2220]を、通常使用するプリンターを変更しない場合は[変更しな い]を選択する。必要に応じて、その他の設定する。
- 9. [追加 /変更されたプリンタ]に表示された[DocuPrint C2220]を選択し、 [プロパテ ィ]をクリックし、[プリンタ構成]タブの[設定の変更]で該当するオプションのチェック ボックスをオンにする。

6.5.3.5. プリンタドライパの自動ダウンロード

Windows 95、Windows98、または Windows Me のクライアントにプリンタードライバーをイン ストールするときに、自動ダウンロードができるように設定できる。

注記丨

 自動ダウンロードができるように準備する手順を説明します。なお、この設 定ができるのは、管理者だけである。

### 手順

- 1. Windows クライアント上で、[ネットワークコンピュータ]、[プリンターの所属するワー クグループ(工場出荷時は[WORKGROUP])]、[本機]の順に開く。
- 2. [Admintool]フォルダー内の SMB の設定ファイル[config.txt]を開き、自動ドライバ ロードが[ON(工場出荷時:ON)]に設定されていることを確認する。
- 3. [config.txt]を閉じる。
- 4. [drivers]フォルダーを開き、その中に新しくフォルダーを作成する。作成するフォル ダーの名称は、任意の半角英数字で 8 文字までです。フォルダーは 2 階層まで作 成できる。ここでは、[Win95]というフォルダーを作成する。
- 5. 同梱されている CD-ROM を CD-ROM ドライブにセットし、[CD-ROM の参照]をクリ ックする。
- 6. CD-ROM内にある Plw フォルダーに格納されている、[Win95](Windows95の場合)、 または[Win98](Windows 98、Windows Me の場合)フォルダーを開き、手順 4 で新し く作成したフォルダー内にコピーする。
- 7. 本機の電源を切り、5 秒以上待ってから電源を入れ直す。

6.5.3.6. 最新ドライバの入手方法

最新プリンタードライバーの入手方法について説明する。

手順

- 1. プリンターのプロパティ画面の[用紙]タブをクリックする。
- 2. [Fuji Xerox ホームページ]ボタンをクリックする。
- 3. 指示に従って、該当するプリンタードライバーをダウンロードする。

6.5.4 Windows ネットワーク環境の設定

SMB(Server Message Block)は、ネットワークを通して、プリンターやファイルを共有するた めのネットワークプロトコルである。Windows OS では、標準でサポートされている。SMB では、トランスポートプロトコルとして NetBEUI、または TCP/IP を使用できる。

設置手順

- 1. プリンター側のポートと、トランスポートプロトコルの設定をする。
	- ・ NetBEUI を使用する場合 操作パネルで、SMB インターフェイス用のポートを"キドウ"(工場出荷時:起動) に、トランスポートプロトコルを"NetBEUI"、または"TCP/IP,NetBEUI"(工場出 荷時:TCP/IP,NetBEUI)に設定する。
	- ・ TCP/IP を使用する場合 操作パネルで、SMB インターフェイス用のポートを"キドウ"(工場出荷時:起動) に、トランスポートプロトコルを"TCP/IP"、または"TCP/IP,NetBEUI"(工場出荷 時:TCP/IP,NetBEUI)に設定する。
- 2. プリンター名やワークグループ名などを変更する。 必要に応じて、SMB の設定ファイル[config.txt]を書き換え、プリンター名やワーク グループ名などを変更する。設定はクライアント側から行う。
- 3. プリンタードライバーを、クライアントにインストールする。

6.5.5 NetWare 環境の設定

ここでは、本機を Novell 社製 NetWare のネットワークに接続した場合の、動作環境およ び設定手順について説明する。

6.5.5.1. コンピュータ環境

NetWare ネットワークを使用して印刷する場合の環境は、次のとおりである。 ・ 適応するファイルサーバー Novell NetWare 3.12J/3.2J/4.11J/4.2/5/5.1 ・ 適応するクライアント OS MicrosoftWindows 95 Operating System 日本語版 Service Pack 1 以上\* Microsoft Windows 98 Operating System 日本語版 Microsoft Windows Me Operating System 日本語版 Microsoft Windows NT Workstation 4.0 日本語版 Service Pack 4 以上 Microsoft Windows 2000 Professional 日本語版 \*Microsoft Internet Explorer4.0 以上が必要である。 ・ 適応する NetWare クライアント <Windows 95、Windows 98 の場合> ・Novell Client for Windows 95、Windows 98 ver3.1、ver3.21 ・NetWare ネットワーククライアント <Windows NT 4.0 の場合> ・Novell Client for Windows NT 4.0 ver4.6・Novell Client for Windows NT/2000 ver4.71 <WindowsR 2000 の場合> ・Novell Client for Windows NT/2000 ver4.71 <Windows Me の場合> ・Microsoft Netware Client

6.5.5.2. インターフェイス

サポートするフレームタイプは、次のとおりである。 ・EthernetⅡ仕様 ・IEEE802.3 仕様 ・IEEE802.3/802.2 仕様 ・IEEE802.3/802.2/SNAP 仕様 ・IEEE802.2/802.5 仕様 ・IEEE802.2/802.5/SNAP 仕様 IPX/SPX の場合、本機は、接続されているネットワーク上に各フレームタイプのパケットを 送出し、最初に応答したフレームタイプで自動的に起動する。(工場出荷時の場合) ただし、同一ネットワーク上にほかのプロトコルが同時に存在する場合は、Ethernet II を 使用する事。 TCP/IP の場合、自動的に Ethernet II が起動する。

6.5.5.3. 設定の流れ

- 1. 機能設定リストを印刷する。 「機能設定リスト」で、ネットワークアドレスと、装置名を確認する。
- 2. CentreWare ドライバー&ネットワークユーティリティの CD-ROM を使用して本機を 設定する。
- 3. プリンタードライバーをインストールする。

6.5.5.4. バインダリー接続の時の設定手順

### 操作手順

- 1. 対象の NetWare サーバーに、管理者の権限を持つユーザーでログインする。
- 2. CentreWare ドライバー&ネットワークユーティリティの CD-ROM を、お使いの CD-ROM ドライブにセットする。
- 3. [管理者ツール]をクリックする。
- 4. [NetWare 接続プリンターの設定]をクリックし、DocuPrint C2220 を選択する。
- 5. [プロトコル]の[TCP/IP]、または[IPX]を選択する。
- 6. 必要に応じて検索方法を選択して、[次へ]をクリックする。
- 7. 機能設定リストでネットワークアドレスを確認し、[使用できる FujiXerox プリンタ]の 一覧からプリンターを選択する。 [次へ]をクリックする。
- 8. [OK]をクリックする。
- 9. [NetWare の接続タイプ]で[バインダリ]を選択する。 [次へ]をクリックする。
- 10. [プリンタ名]に任意のプリンター名を入力し、[次へ]をクリックする。
- 11. キュー名を設定する。 キューを作成する[サーバー]を選択し、[キュー名]に任意のキュー名を入力する。 [次へ]をクリックする。
- 12. 設定内容を確認し、[完了]をクリックする。
- 13. [閉じる]をクリックする。 設定が完了する。

6.5.5.5. NDS 接続の設定手順

#### 操作手順

- 1. 対象のツリーとコンテキストに、管理者の権限を持つユーザーでログインする。
- 2. CentreWare ドライバー&ネットワークユーティリティの CD-ROM を、お使いの CD-ROM ドライブにセットする。インストールメニューが起動する。
- 3. [管理者ツール]をクリックする。
- 4. [NetWare 接続プリンターの設定]をクリックし、、DocuPrint C2220 を選択する。
- 5. [プロトコル]の[TCP/IP]、または[IPX]を選択する。
- 6. 必要に応じて検索方法を選択して、[次へ]をクリックする。
- 7. 機能設定リストでネットワークアドレスを確認し、[使用できる FujiXerox プリンタ]の 一覧からプリンターを選択します。[次へ]をクリックする。
- 8. [OK]をクリックする。
- 9. [NetWare の接続タイプ]で[NDS]を選択する。 [次へ]をクリックする。
- 10. [NDS ツリー]でツリーを、[コンテキスト]でコンテキストを選択する。 [次へ]をクリックする。
- 11. [プリンタ名]に任意のプリンター名を入力し、[次へ]をクリックする。
- 12. キュー名を設定する。 [ボリューム]、[キュー名]、[新しいキューのコンテキスト]を入力する。[次へ]をク リックする。
- 13. 設定内容を確認し、[完了]をクリックする。
- 14. [閉じる]をクリックする。 設定が完了である。

6.5.5.6. その他の設定

必要に応じて以下の項目も設定する事。ただし、これらの項目は、通常の使用では工場 出荷時の設定を変更する必要はない。

- ・ プリントモード指定(工場出荷時:自動切り替え)
- ・ JCL スイッチ(工場出荷時:有効)
- ・ NetWare 受信バッファ(工場出荷時:256KB)
- ・ トランスポートプロトコル(工場出荷時:TCP/IP、IPX/SPX)
- ・ NetWare の受信バッファ(工場出荷時:256K)

CentreWare Internet Services を使用して、さらに以下の項目を設定できる。

- ・ 装置名(工場出荷時:FX <sup>ー</sup> xxxxxx)
- ・ 動作モード(工場出荷時:ディレクトリーPServer モード)
- ・ ツリー名
- ・ コンテキスト名
- ・ ファイルサーバー名
- ・ 通知言語(工場出荷時:日本語)
- ・ キュー探索間隔(工場出荷時:4 秒)
- ・ サーバーの検索回数(工場出荷時:上限なし)
- ・ パスワード
- ・ フレームタイプ(工場出荷時:自動)
- ・ アクティブディスカバリー(工場出荷時:有効)
- ・ TBCP フィルター(工場出荷時:OFF)

- 6.5.6.1. 対象クライアント
- 本機の lpd が対象とするクライアントは、次のとおりである。
	- ・ SunOS 4.1.4 を実装する SUN ワークステーション
	- ・ HP-UX11.0 を実装する HP9000 シリーズワークステーション
	- ・ Solaris 2.X を実装する Sun ワークステーション(lp/lpstat/cancel 使用可能)
- 6.5.6.2. インターフェイス
- 本機の lpd は、次のインターフェイスで使用できる。
	- ・ Ethernet 100Base-TX
	- ・ Ethernet 10Base-T
- 適応するフレームタイプは、Ethernet Ⅱに準拠している。
- 6.5.6.3. プリンター側の設定
- 本機を UNIX のネットワーク環境で使用するには、操作パネルで次の設定をする必要がある。
- ・ IP アドレスを設定する(IP アドレスが設定されていない場合)
- ・ lpd ポートを"キドウ"(工場出荷時:起動)にする
- 設定の流れ
	- 1. IP アドレスを設定する。
	- 2. lpd ポートを"キドウ"(工場出荷時:起動)に設定する。
	- 3. 使用環境に応じて、[プリントモード指定](初期値:自動)、[JCL](初期値:有効)、[lpd スプール]を設定する事。

6.5.7 インターネット印刷の設定

6.5.7.1. システム構成

本機は、IPP(Internet Printing Protocol)をサポートしている。Windows Me、Windows 2000 は、 IPP プリンターに印刷するためのクライアントソフト(IPP ポートモニタ)を装備しているので、[プ リンタの追加]ウィザードから、IPP 対応プリンターを指定できる。IPP を利用すれば、インター ネット、またはイントラネットを経由して遠隔地のプリンターに印刷できる。

- ・ TCP/IP を使用
- ・ Microsoft Windows 2000 Server 日本語版、Microsoft Windows Professional 日本語版、 または Microsoft Windows Me 日本語版が対象
- 6.5.7.2. 設定の流れ

設定の流れ

- 1. プリンター側の設定 プリンターの操作パネル、または[CentreWare Internet Services]を使って、IP アドレス を設定して、IPP 用のポートを"キドウ"(工場出荷時:停止)にする。
- 2. クライアント側の設定 クライアント側で、印刷先の設定とプリンタードライバーをインストールする。
- 6.5.7.3. 印刷先の設定とプリンタードライバーのインストール(Windows2000)

#### 操作手順

- 1. [スタート]、[設定]、[プリンタ]の順に選択する。 [プリンタ]ウィンドウが表示される。
- 2. [プリンタの追加]を開く。
- 3. [次へ]をクリックする。
- 4. [ネットワークプリンタ]を選択して、[次へ]をクリックする。
- 5. [インターネットまたはイントラネット上のプリンタに接続します]を選択し、[URL]に以下 の URL を入力して、[次へ]をる。
- 6. [OK]をクリックする。
- 7. [CentreWare ドライバー&ネットワークユーティリティ]の CD-ROM を、CD-ROM ドライブ にセットする。
- 8. [ディスク使用]をクリックする。
- 9. 表示されたダイアログボックスで[x:¥Plw¥Win2000]と入力し、[OK]をクリックする。
- 10. [DocuPrint 2000 ART EX]を選択して、[OK]をクリックする。
- 11. 本機を通常使用する場合は[はい]を、使用しない場合は[いいえ]を選択して、[次へ]を クリックする。
- 12. [完了]をクリックして終了する。

6.5.7.4. 印刷先の設定とプリンタードライバーのインストール(Windows Me)

#### 操作手順

- 1. [スタート]、[設定]、[プリンタ]の順に選択しする。 [プリンタ]ウィンドウが表示される。
- 2. [プリンタの追加]を開く。
- 3. [次へ]をクリックする。
- 4. [ネットワークプリンタ]を選択して、[次へ]をクリックする。
- 5. プリンターの[ネットワークパスまたはキューの名前]に以下の URL を入力して、[次 へ]をクリックする。 http://[本機の IP アドレス]/ipp
- 6. [CentreWare ドライバー&ネットワークユーティリティ]の CD-ROM を、CD-ROM ドラ イブにセットする。
- 7. [ディスク使用]をクリックする。
- 8. 表示されたダイアログボックスで[x:¥Plw¥Win98]と入力し、[OK]をクリックする。
- 9. [DocuPrint 2000 ART EX]を選択して、[次へ]をクリックする。
- 10. プリンターの名前を入力する。
- 11. 本機を通常使用する場合は[はい]を、使用しない場合は[いいえ]を選択して、[次 へ]をクリックする。
- 12. インストール後に、テストページを印刷する場合は[はい]を、印刷しない場合は[い いえ]を選択して、[完了]をクリックして終了する。

第6章 ゼネラル 6.6 撤収

### 6.6 撤収

注記| この撤収は、移動撤収のみに適用する。(本来の撤収は、CSD によるものである。)

### 前準備

以下の撤収用ブラケットが確保していること。 お客様に無い時は、パーツとして発注する事。 Stopper Asssmbly(PL5.2):3K 11690

### 移動撤収手順

- 1. Front Cover を開け、レバーを下げる。
- 2. Inverter Transport Assembly を開く。
- 3. Fuser CRU を外す。
- 4. ブラケットを取り付ける。(図-1)
	- (1) 図の様に、ブラケットを IBT フレームに引っ掛ける。
	- (2) ブラケット下部を図の矢印の様に押し込む。
	- (3) 同様にリアー側もブラケットを取り付ける。

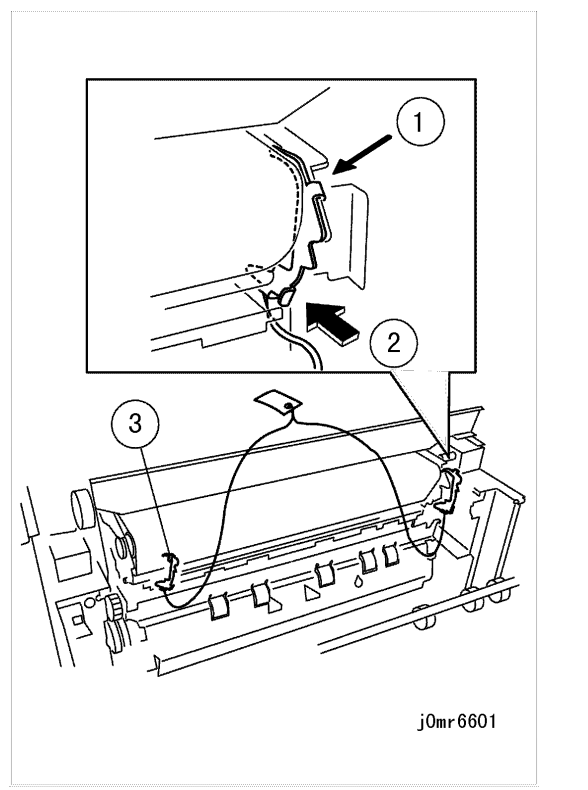

(図-1)j0mr6601

5. Fuser CRU を取り付ける。

- 6. ブラケットに取り付けられているタブがお客様の見やすい位置に置ける様 Inverter Transport Assembly を閉じる。
- 7. レバーを上げ、Front Cover を閉じる。
- 8. 必要によりテーピングをする。